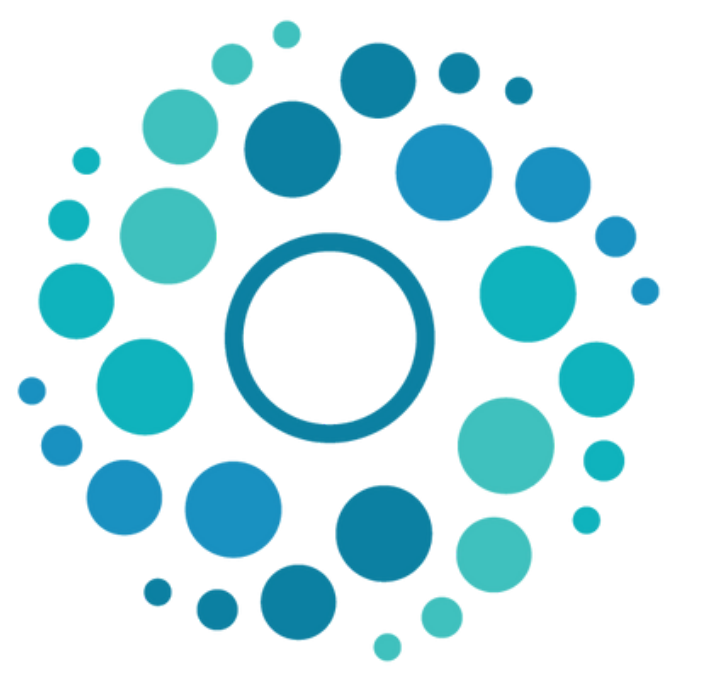

### REPOSITÓRIO **INSTITUCIONAL UNESP**

# COMO FAZER A SUBMISSÃO DO SEU TCC

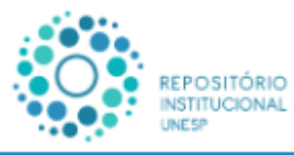

#### Apresentação

O REPOSITÓRIO INSTITUCIONAL UNESP tem como objetivo armazenar, preservar, divulgar e permitir o acesso aberto a documentos científicos, acadêmicos, artísticos, técnicos, bem como dados e plano de gestão produzidos por pesquisadores e estudantes da UNESP.

Pesquisar no repositório...

#### Dúvidas

Caso possua dúvidas consulte um bibliotecário (de segunda a sexta das 09h às 12h, exceto feriados):

Ou você pode enviar sua dúvida pelo formulário: V Envie sua dúvida

#### Acesso Aberto

O Acesso Aberto envolve a disponibilização da produção intelectual online, sem custos, podendo ter algumas restrições com relação à utilização dessa produção. Possibilita maior visibilidade do trabalho dos autores, aumenta a acessibilidade dos leitores, ampliando o impacto da universidade e de sua produção intelectual sobre a sociedade.

#### Tipos de Materiais

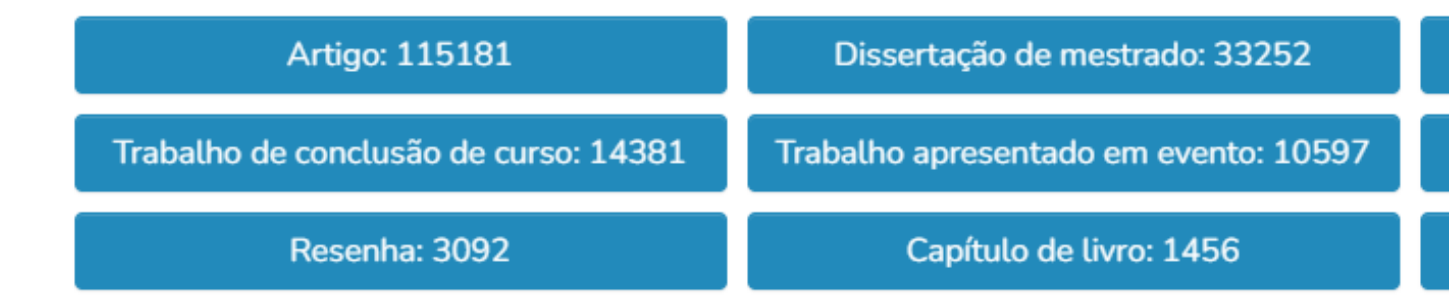

# Acesse https://repositorio.unesp.br/.

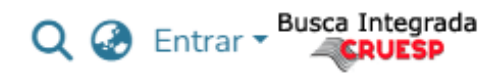

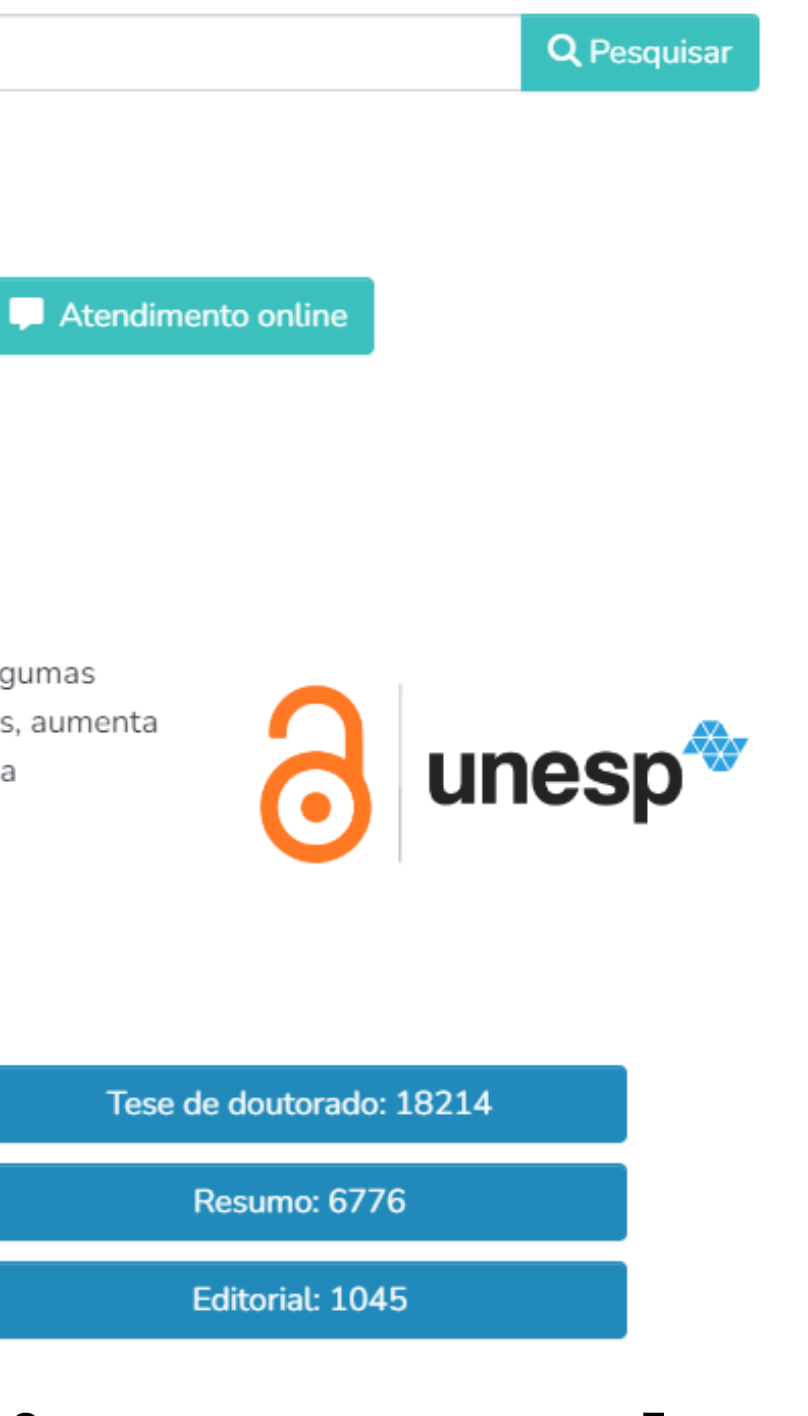

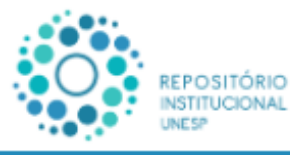

#### Apresentação

O REPOSITÓRIO INSTITUCIONAL UNESP tem como objetivo armazenar, preservar, divulgar e permi documentos científicos, acadêmicos, artísticos, técnicos, bem como dados e plano de gestão produz estudantes da UNESP.

Pesquisar no repositório...

#### Dúvidas

Caso possua dúvidas consulte um bibliotecário (de segunda a sexta das 09h às 12h, exceto feriados):

Ou você pode enviar sua dúvida pelo formulário: V Envie sua dúvida

#### Acesso Aberto

O Acesso Aberto envolve a disponibilização da produção intelectual online, sem custos, podendo ter algumas restrições com relação à utilização dessa produção. Possibilita maior visibilidade do trabalho dos autores, aumenta a acessibilidade dos leitores, ampliando o impacto da universidade e de sua produção intelectual sobre a sociedade.

#### Tipos de Materiais

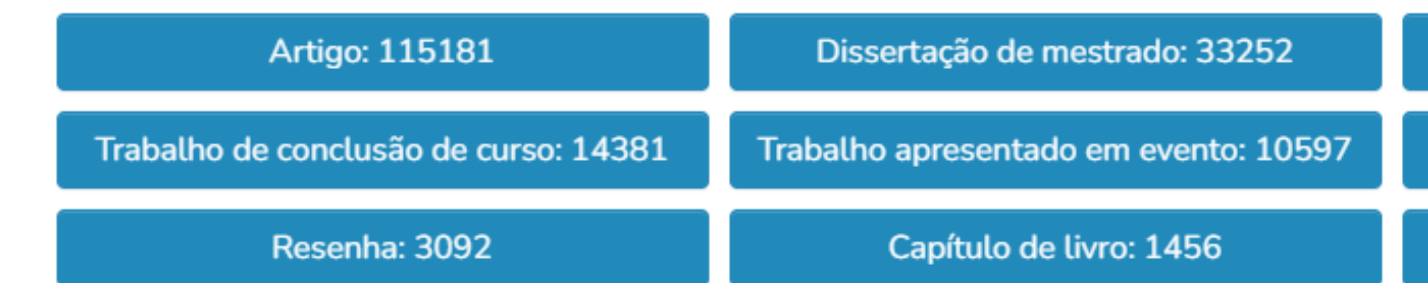

# No canto superior direito, clique em "Entrar".

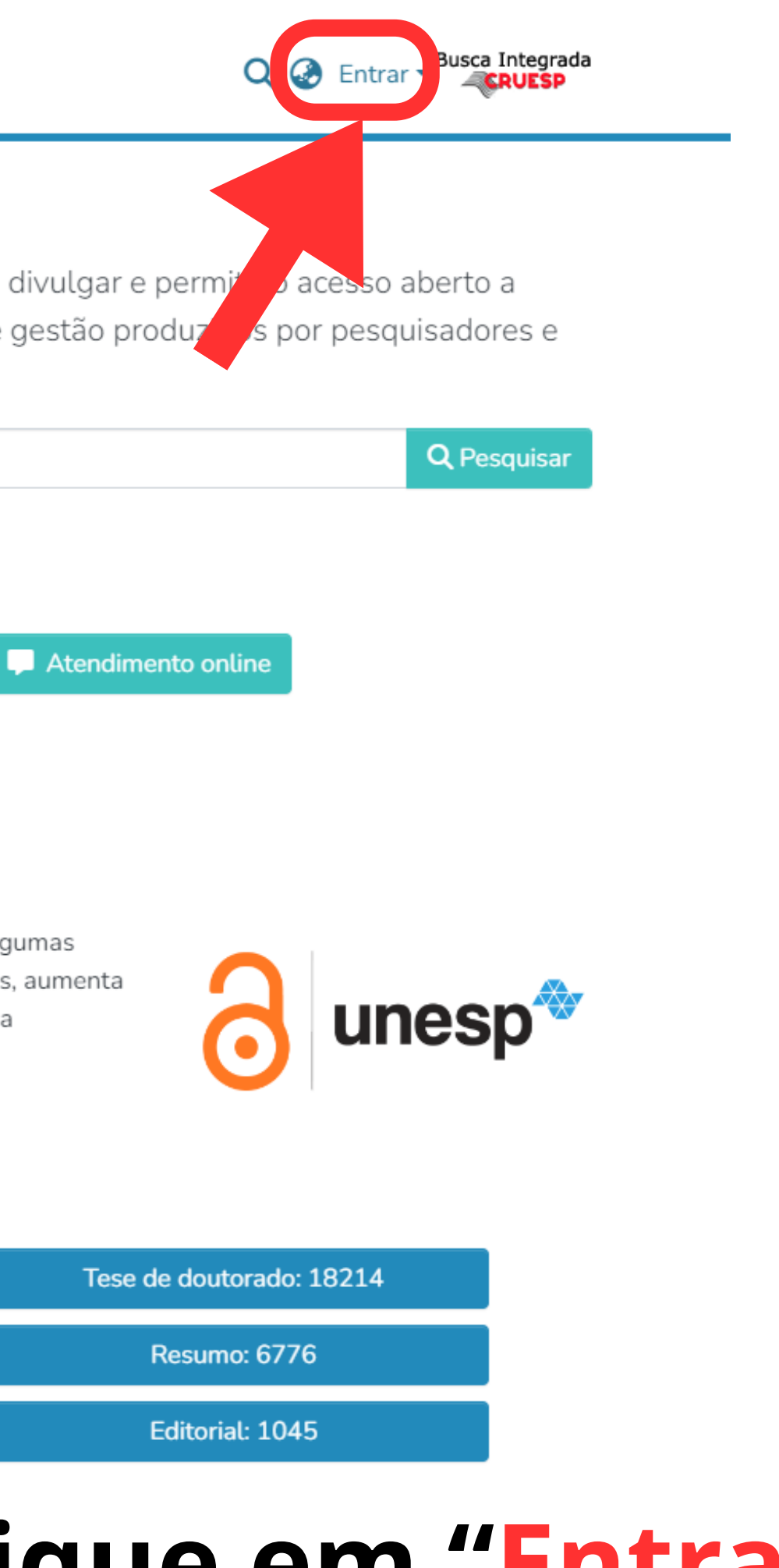

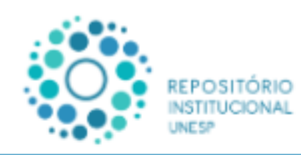

#### Apresentação

O REPOSITÓRIO INSTITUCIONAL UNESP tem como objetivo armazenar, P documentos científicos, acadêmicos, artísticos, técnicos, bem como de estudantes da UNESP.

Pesquisar no repositório...

#### Dúvidas

Caso possua dúvidas consulte um bibliotecário (de segunda a sexta das 09h às 12h, exceto feriados):

Ou você pode enviar sua dúvida pelo formulário: Y Envie sua dúvida

#### Acesso Aberto

O Acesso Aberto envolve a disponibilização da produção intelectual online, sem custos, podendo ter algumas restrições com relação à utilização dessa produção. Possibilita maior visibilidade do trabalho dos autores, aumenta a acessibilidade dos leitores, ampliando o impacto da universidade e de sua produção intelectual sobre a sociedade.

#### Tipos de Materiais

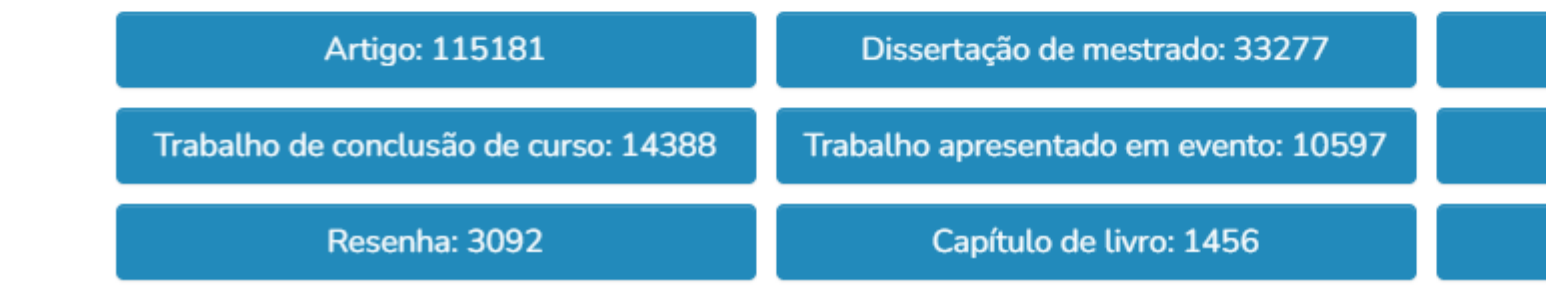

# Depois em "Entrar pela Central de Acessos".

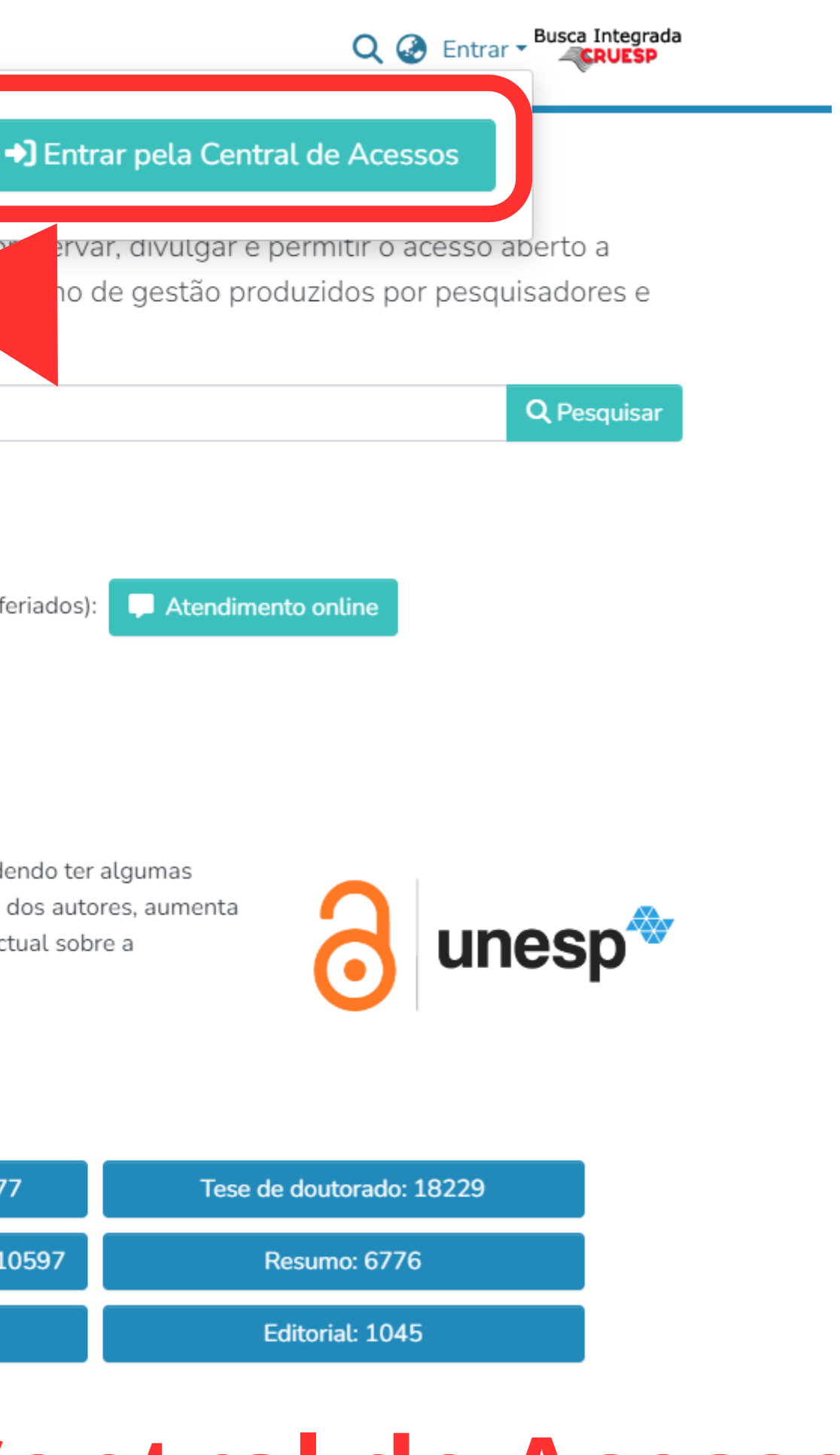

# **Faça o login com "Usuário" e "Senha" do Sisgrad.**

NDSI - Equipe Central de Acessos | Fale Conosco

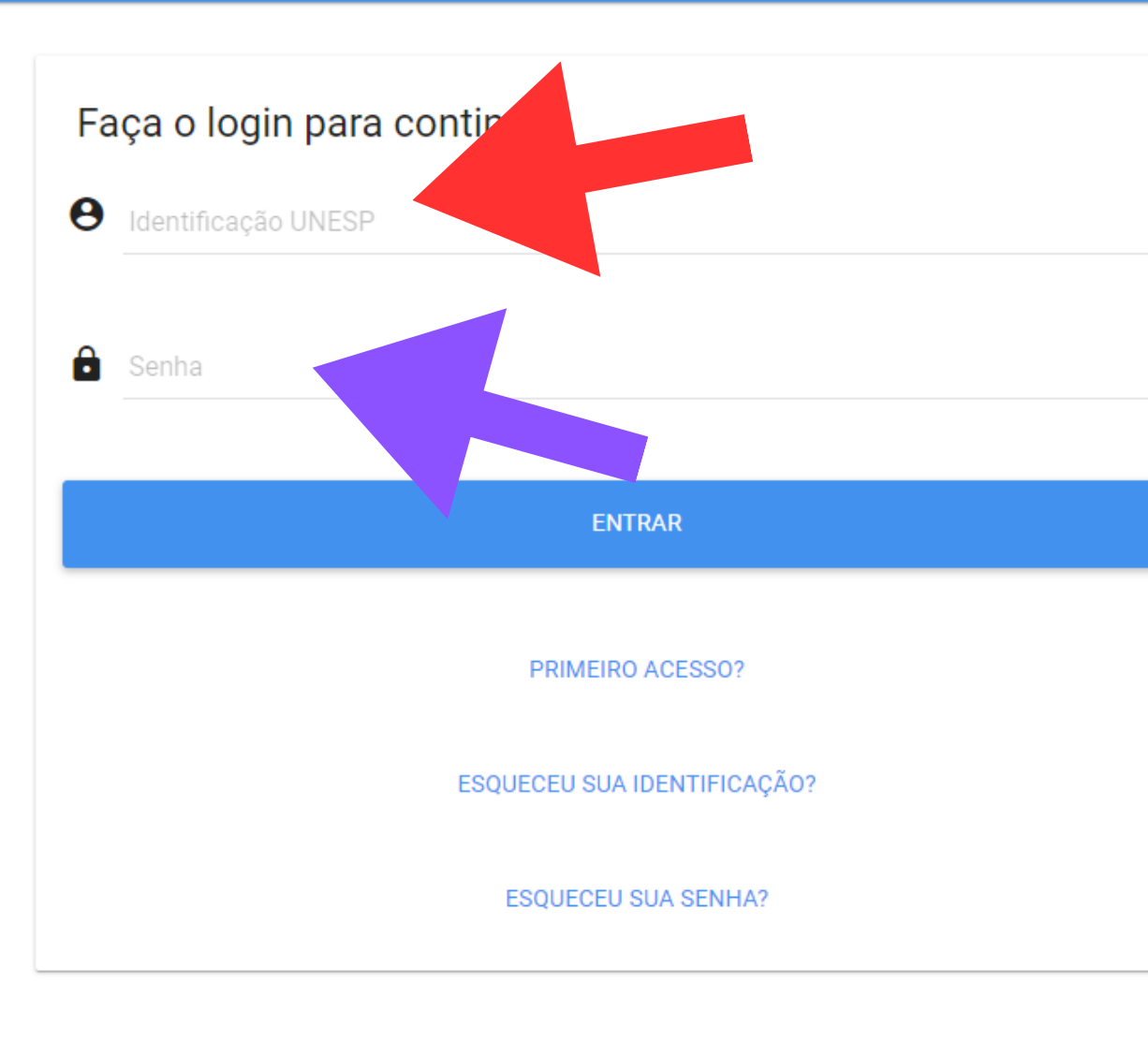

#### unesp<sup>®</sup>

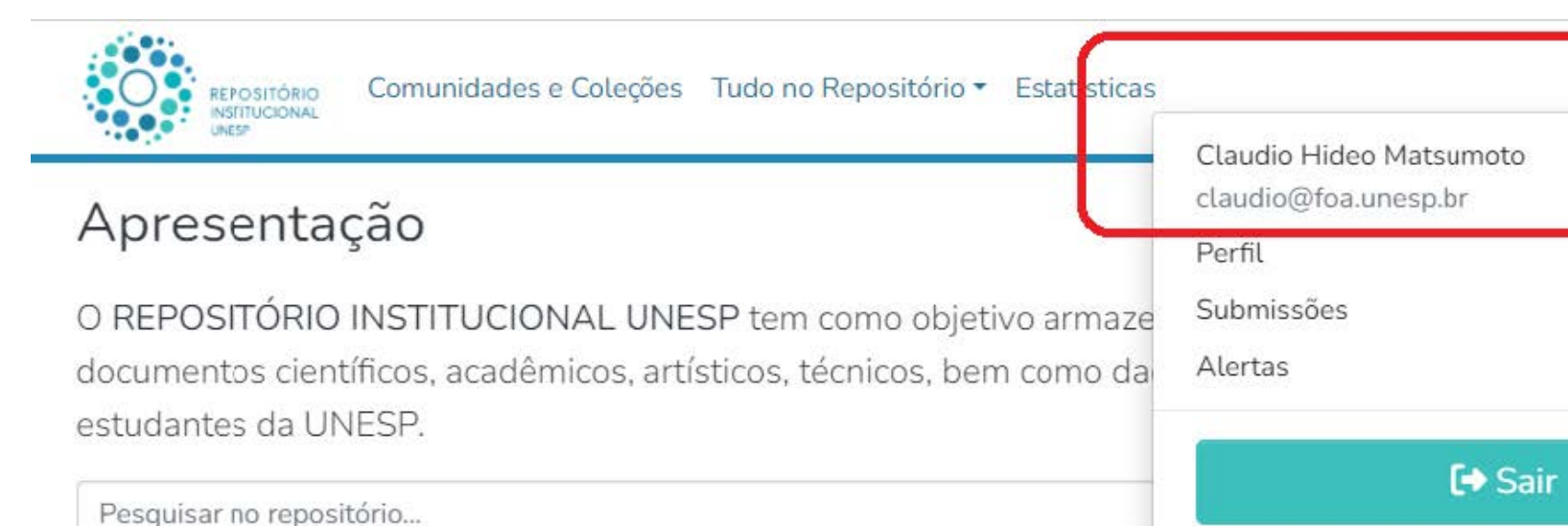

#### Dúvidas

Caso possua dúvidas consulte um bibliotecário (de segunda a sexta das 09h às 12h, exceto feriados):

Ou você pode enviar sua dúvida pelo formulário: MEnvie sua dúvida

Acesso Aberto

O Acesso Aberto envolve a disponibilização da produção intelectual online, sem custos, podendo ter algumas restrições com relação à utilização dessa produção. Possibilita maior visibilidade do trabalho dos autores, aumenta a acessibilidade dos leitores, ampliando o impacto da universidade e de sua produção intelectual sobre a sociedade.

#### Tipos de Materiais

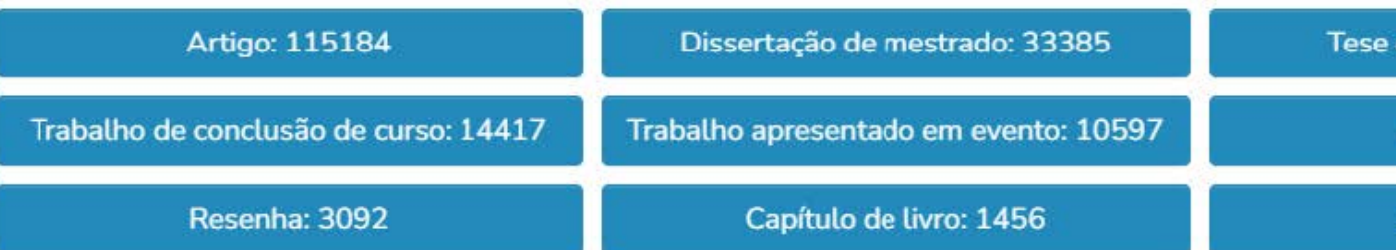

# Após isso, verifique se esta logado clicando no ícone.

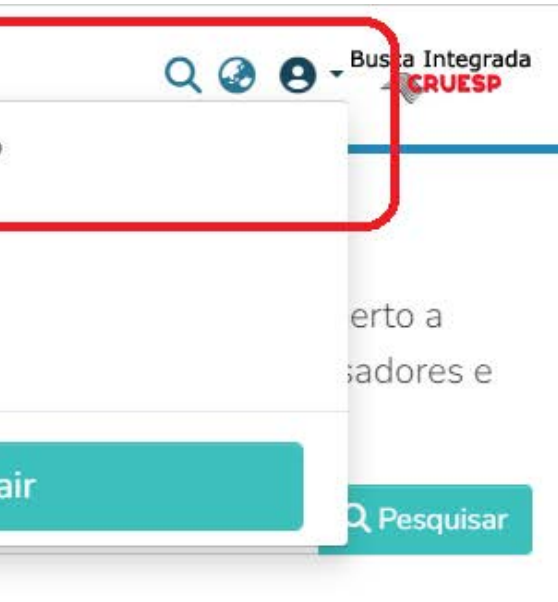

Atendimento online

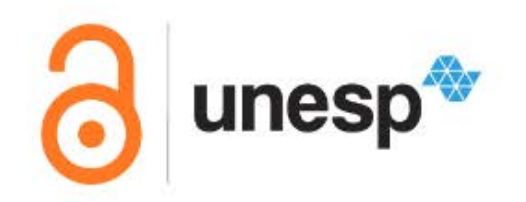

Tese de doutorado: 18286

**Resumo: 6776** 

Editorial: 1045

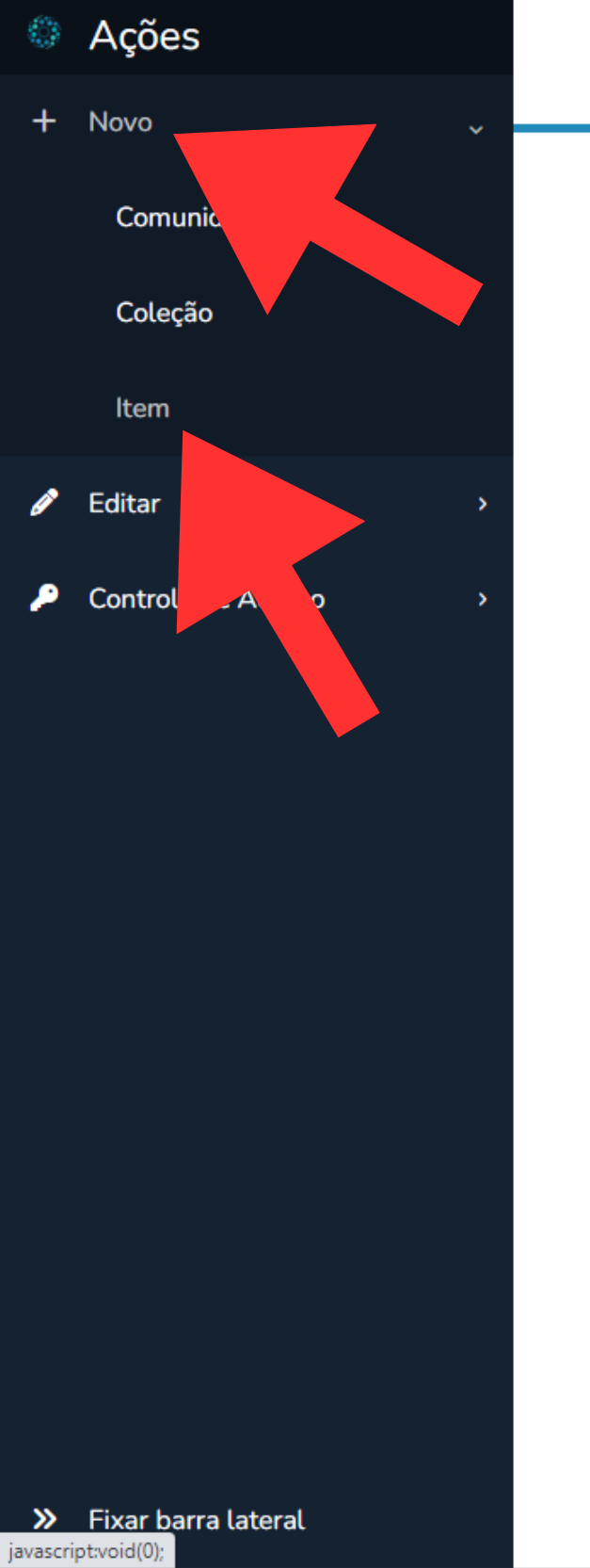

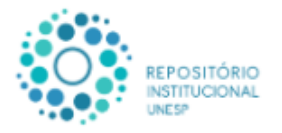

Comunidades e Coleções Tudo no Repositório · Estatísticas

#### Apresentação

O REPOSITÓRIO INSTITUCIONAL UNESP tem como objetivo armazenar, preservar, divulgar e permitir o acesso aberto a documentos científicos, acadêmicos, artísticos, técnicos, bem como dados e plano de gestão produzidos por pesquisadores e estudantes da UNESP.

Pesquisar no repositório...

#### Dúvidas

Caso possua dúvidas consulte um bibliotecário (de segunda a sexta das 09h às 12h, exceto feriados):

Ou você pode enviar sua dúvida pelo formulário: M Envie sua dúvida

#### Acesso Aberto

O Acesso Aberto envolve a disponibilização da produção intelectual online, sem custos, podendo ter algumas restrições com relação à utilização dessa produção. Possibilita maior visibilidade do trabalho dos autores, aumenta a acessibilidade dos leitores, ampliando o impacto da universidade e de sua produção intelectual sobre a sociedade.

#### Tipos de Materiais

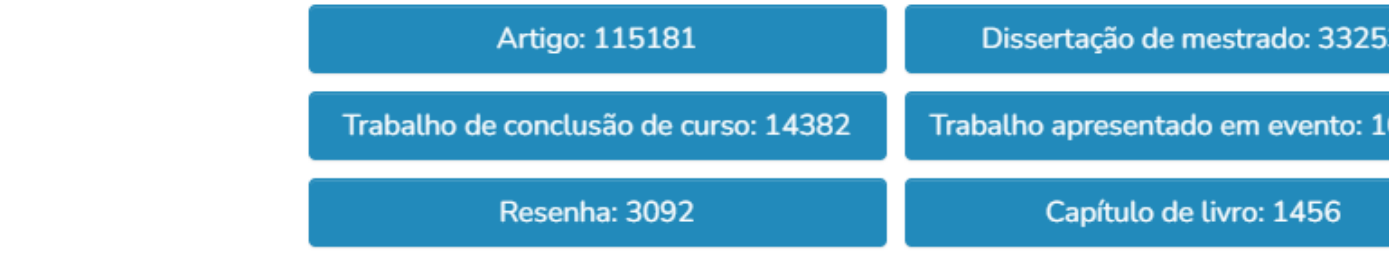

# No menu esquerdo, clique em "Novo" depois "Item".

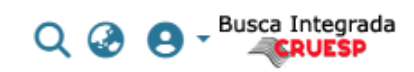

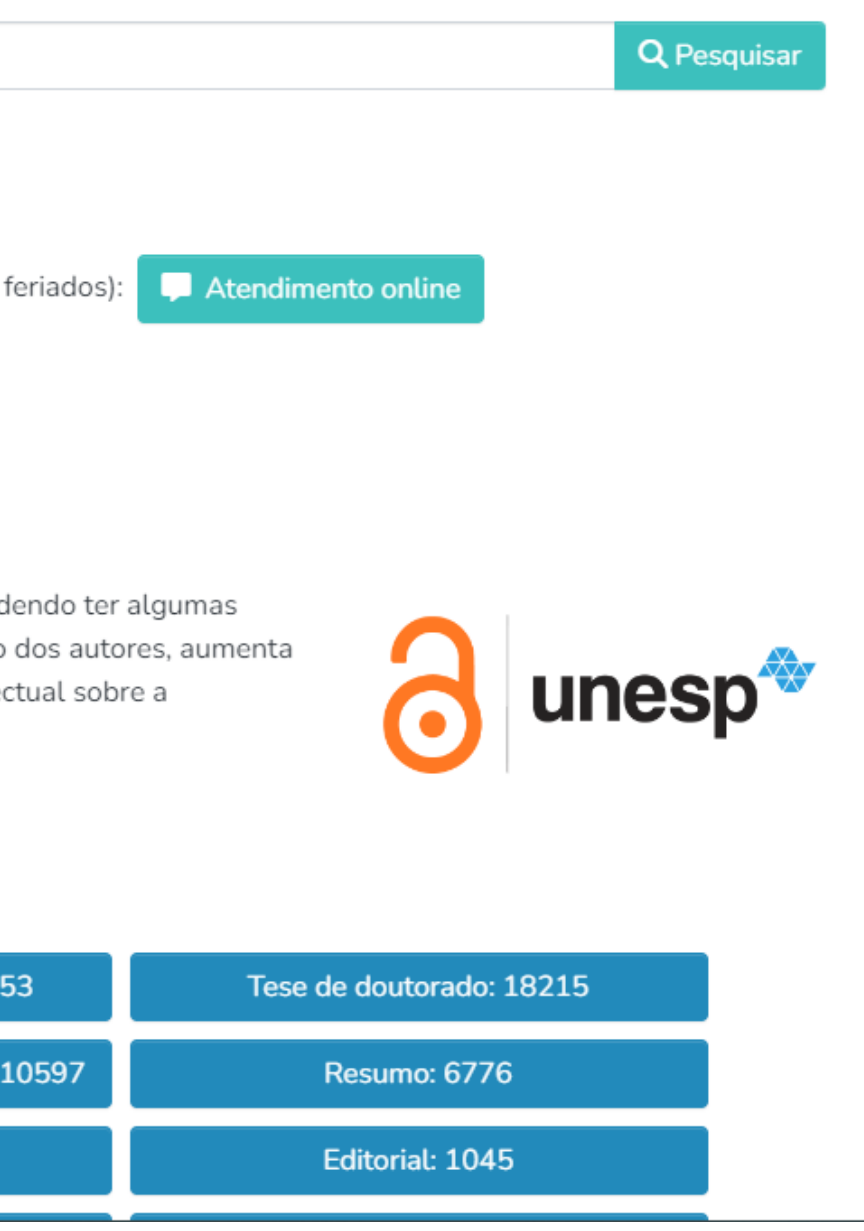

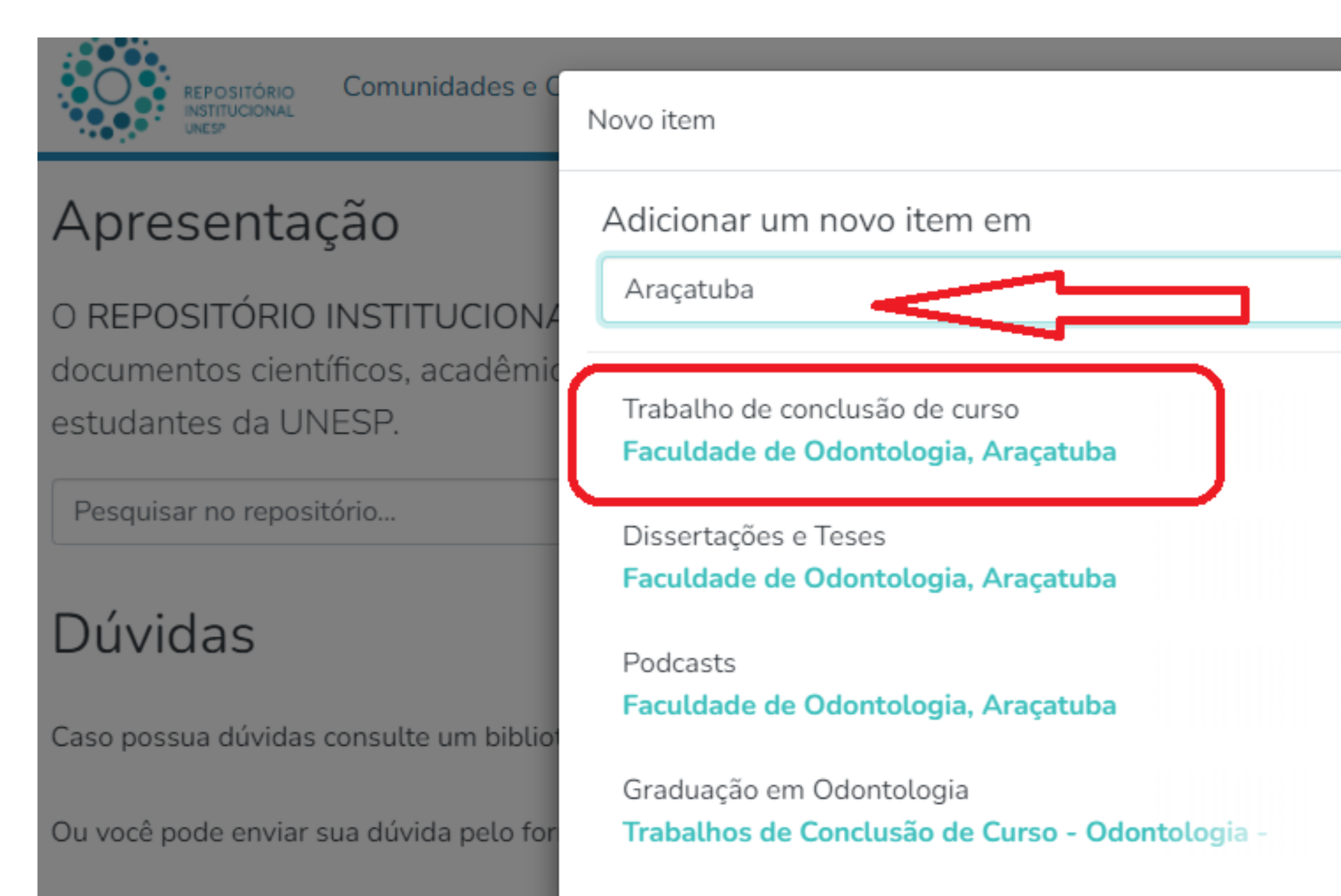

### **No menu central, busque o termo desejado (Ex.:Araçatuba) e selecione "Trabalhos de Conclusão de Curso".**

# $Q$   $Q$   $Q$  $\times$ × gar e permitir o acesso a ão produzidos por pesqu ndimento online

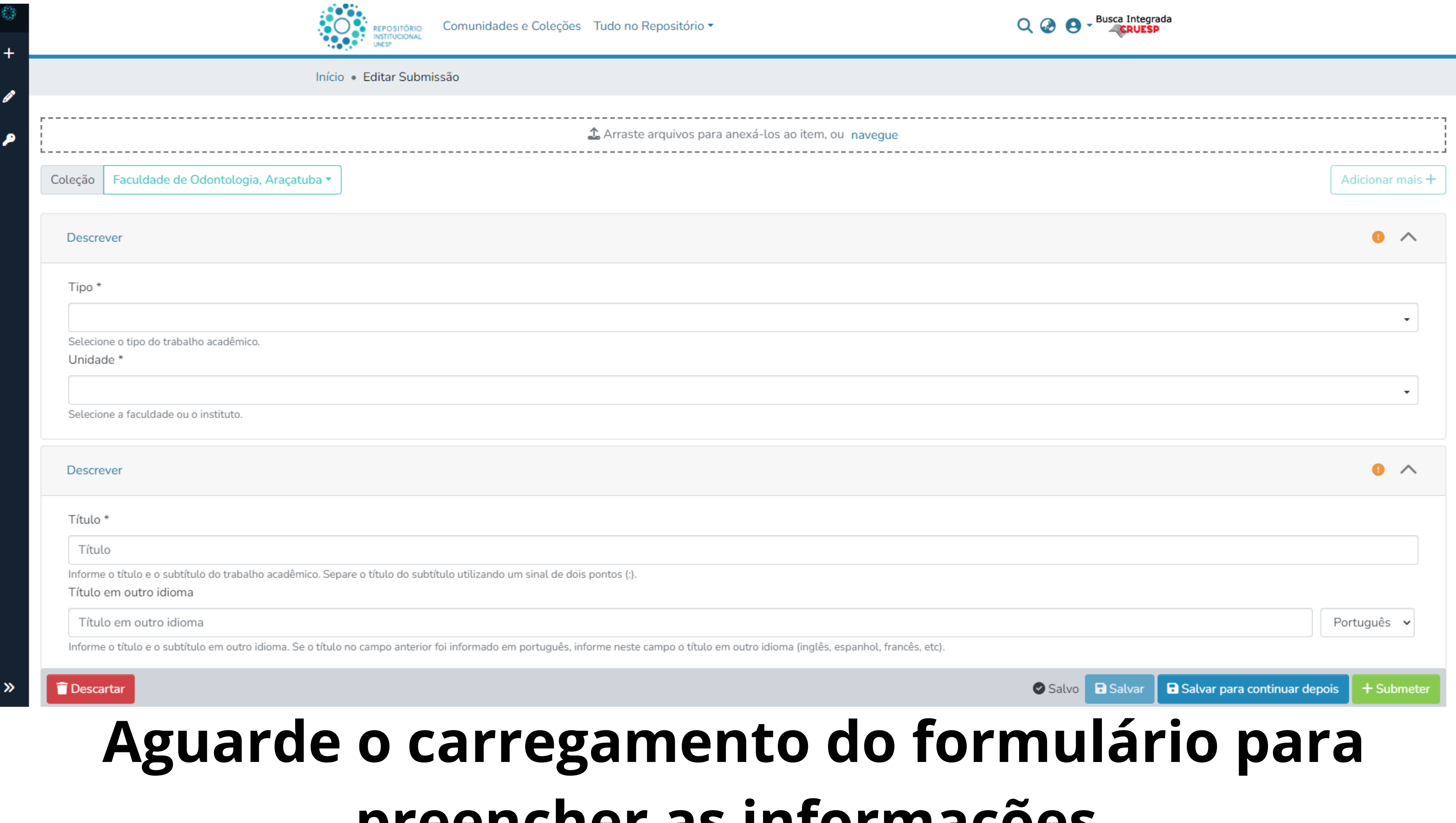

# **preencher as informações.**

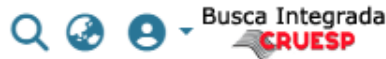

# **Arraste o arquivo do "TCC" e o arquivo da "autorização" para o campo indicado ou clique em "navegue" para anexar o arquivo.**

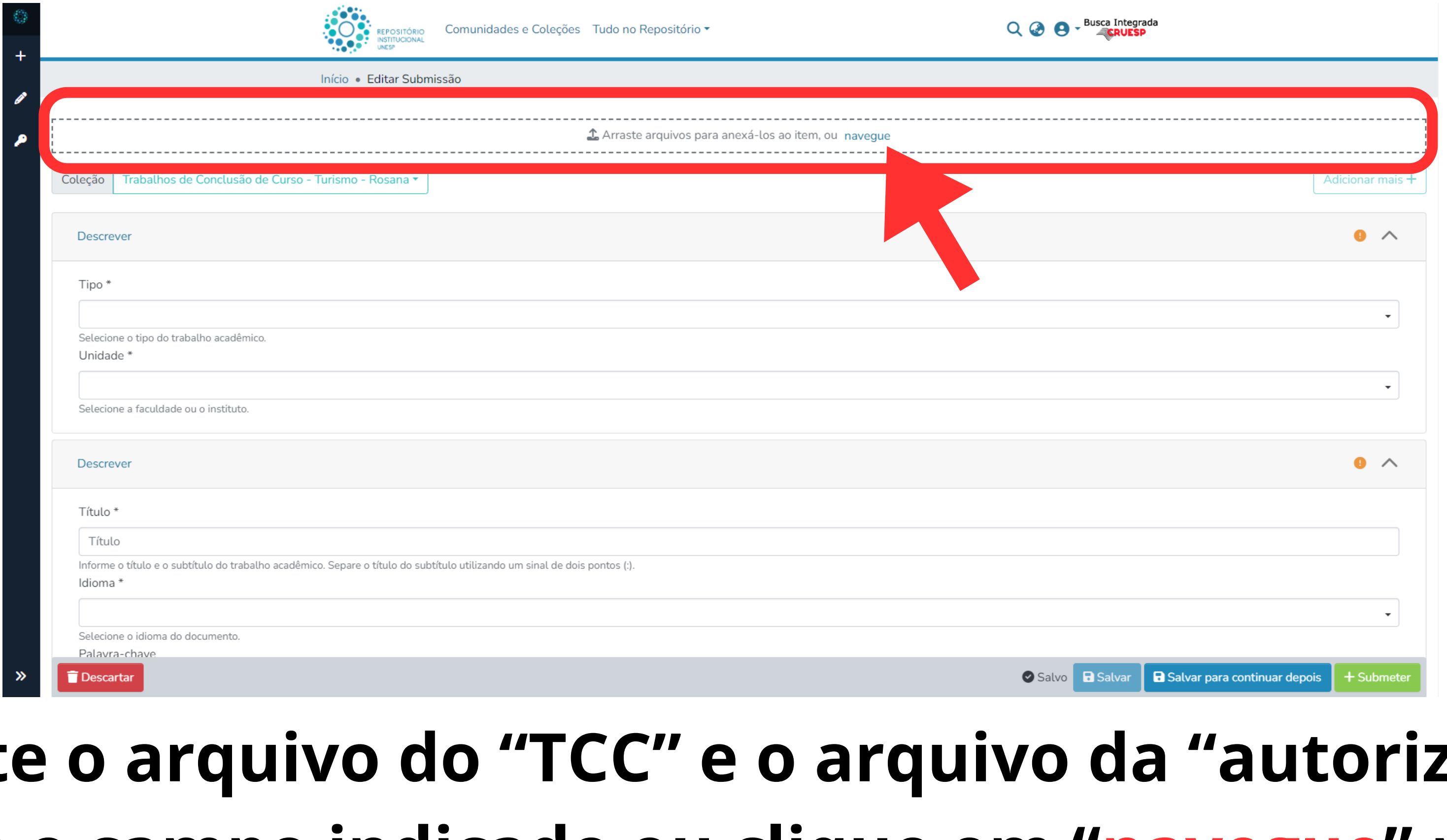

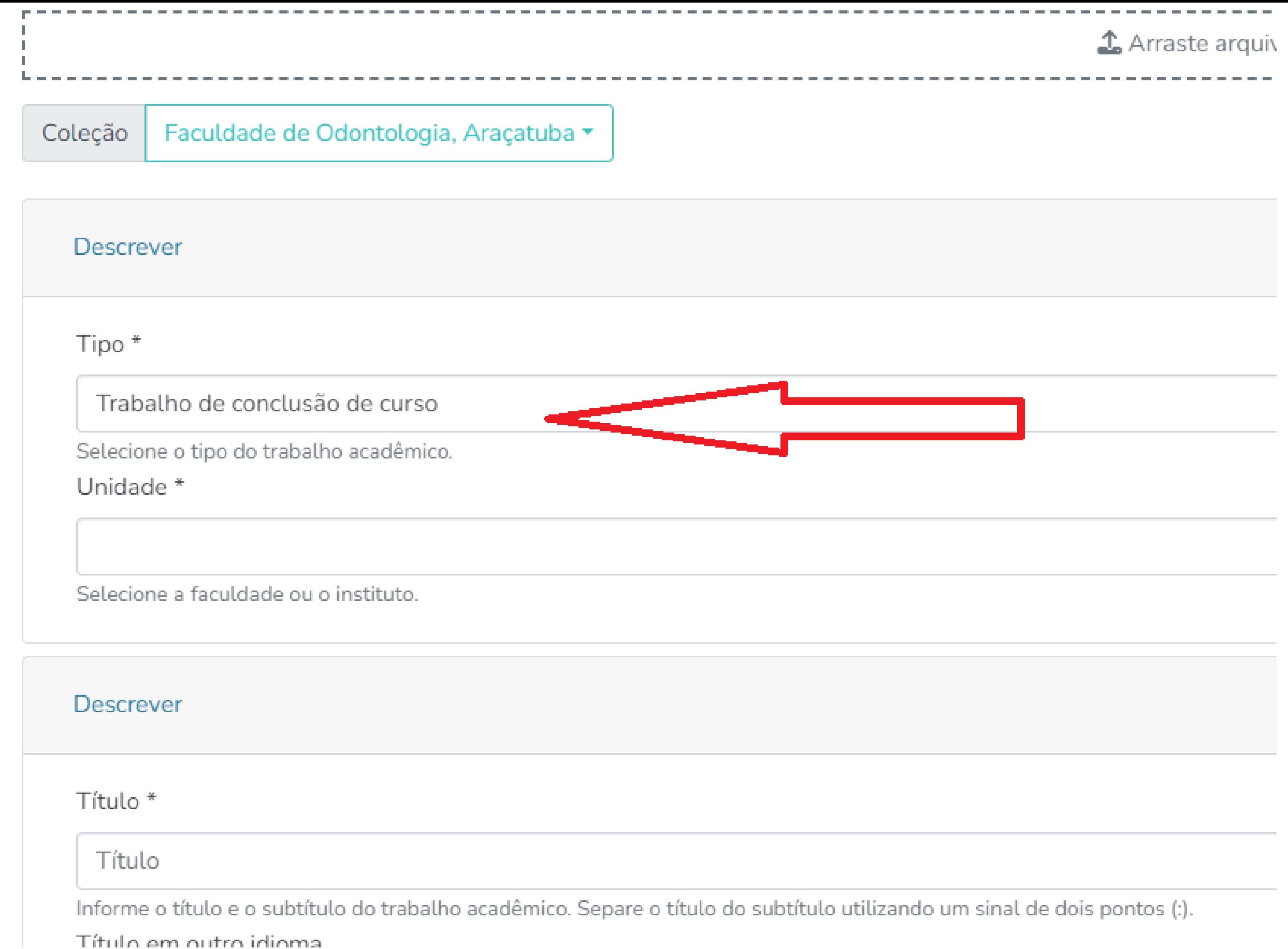

# **Em "Tipo" selecione "Trabalho de Conclusão de Curso".**

#### Coleção

Faculdade de Odontologia, Araçatuba ▼

#### **Descrever**

Tipo \*

Trabalho de conclusão de curso

Selecione o tipo do trabalho acadêmico.

Unidade \*

Araçatuba - FOA - Faculdade de Odontologia

Selecione a faculdade ou o instituto.

#### **Descrever**

Título<sup>\*</sup>

#### Título

Informe o título e o subtítulo do trabalho acadêmico. Separe o título do subtítulo utilizando um sinal de dois por Título em outro idioma

 $\mathbf{r} = \mathbf{r} \cdot \mathbf{p}$  . The contract of the  $\mathbf{r}$ 

Título em outro idioma

 $\mathbf{r}\cdot\mathbf{r}=\mathbf{r}$  . The set

 $1\rightarrow\ell_1\rightarrow\ell_2$ 

# Em "Unidade" a sua unidade de estudo.

 $\lambda$   $\lambda$   $\lambda$ 

the contract of the contract of the contract of the contract of the contract of

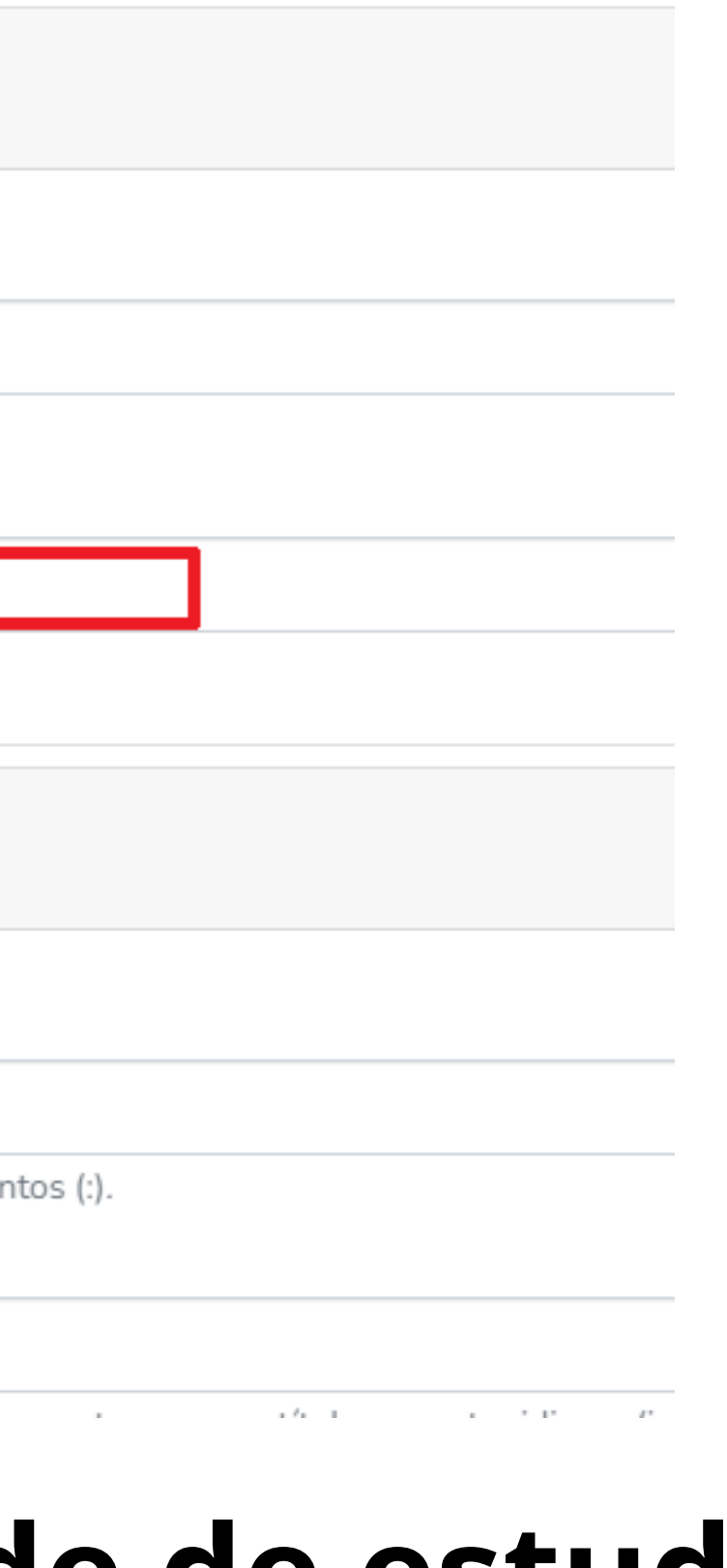

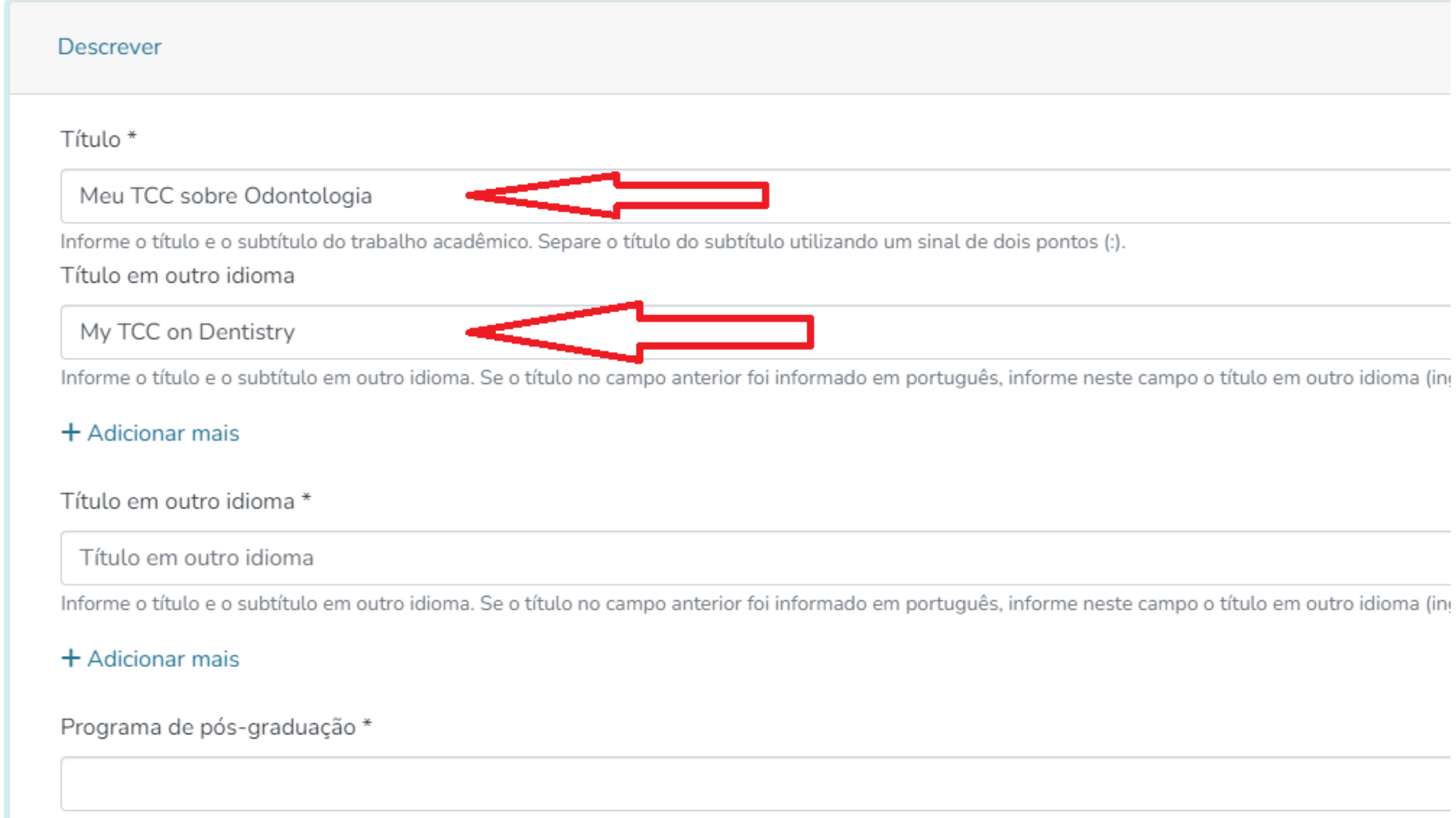

Solociono o programa do pós-graduação

# **Nos campos seguintes, preencha "Título" e "Título em outro idioma" respectivamente.**

Selecione o curso de graduação.

Curso<sup>\*</sup>

Araçatuba - FOA - Odontologia

Selecione o curso de graduação.

Autor\*

Autor

Informe o nome completo do aluno (sem abreviações), iniciando pelo último sobrenome, seguido por vírgula e, por fim, o primeiro nome e os sobrenomes.

Autor\*

Autor

Informe o nome completo dos autores (sem abreviações), iniciando pelo último sobrenome, seguido por vírgula e, por fim, o primeiro nome e sobrenomes.

#### $+$  Adicionar mais

Autor\*

Autor

Informe o nome completo dos criadores (sem abreviações), iniciando pelo último sobrenome, seguido por vírgula e, por fim, o primeiro nome

# Selecione seu "Curso" se necessário.

Autor\*

Meu nome completo aqui

Informe o nome completo dos autores (sem abreviações), iniciando pelo último sobrer sobrenomes.

 $+$  Adicionar mais

# Preencha o nome completo do "Autor"; - Utilize letras maiúsculas apenas em siglas e no início de nomes próprios e frases. Ex.: Silva, José + Correto SILVA, José + Errado - Não abrevie nenhum sobrenome.

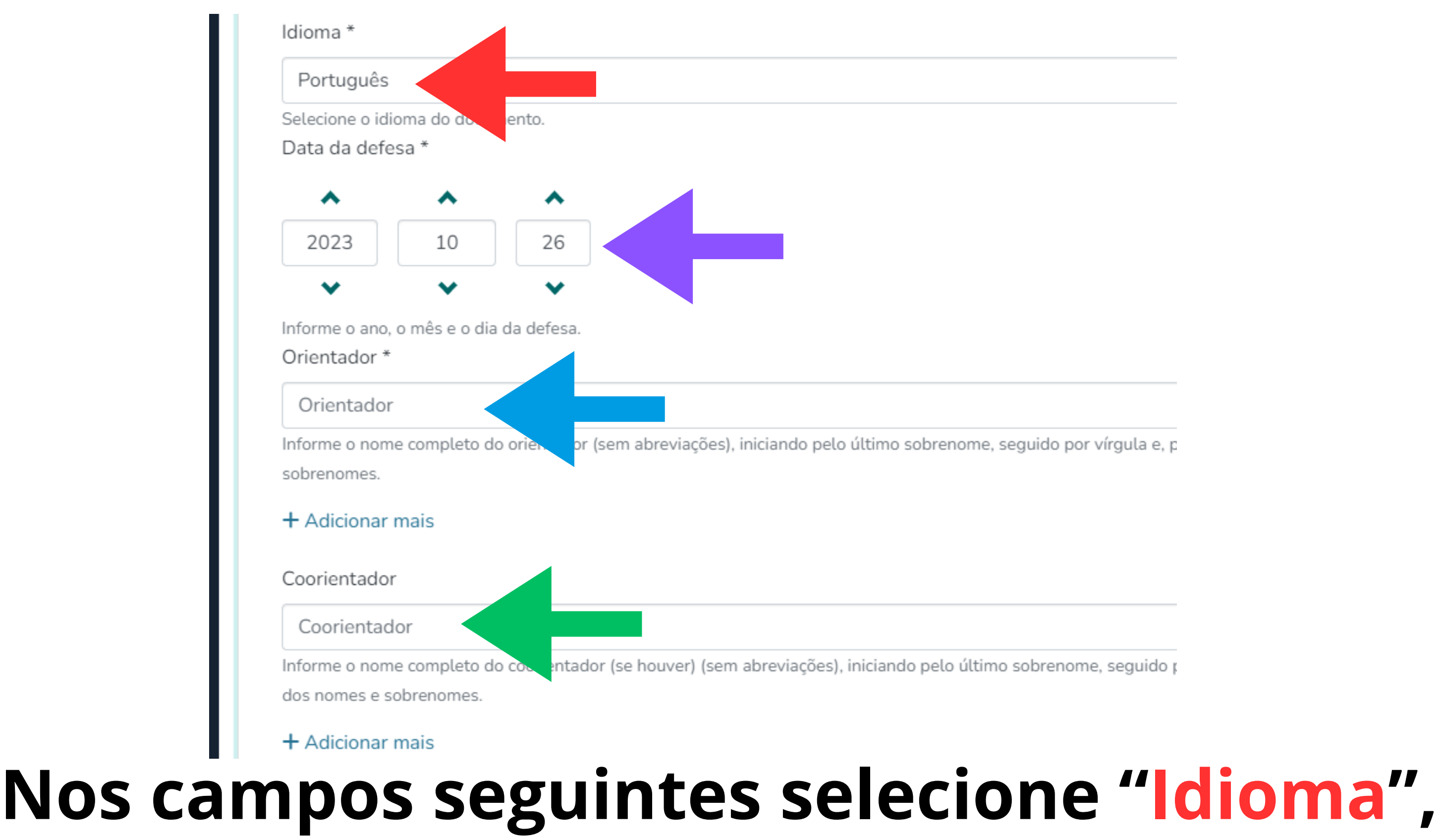

**"Data de defesa" preencha o campo "Orientador" e "Coorientador" .**

#### Palavra-chave

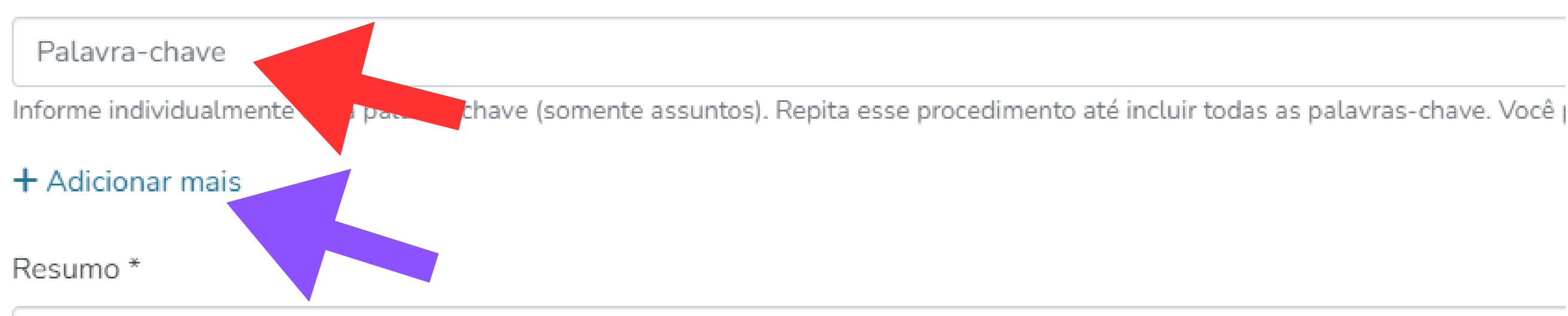

Resumo

Informe o resumo do trabalho em português e clique em "Adicionar mais". Informe o resumo do trabalho em outro idioma e clique nova

# Digite as "palavras-chave" e clique em "Adicionar mais" pra digitar cada palavra em um novo campo.

#### Palavra-chave

#### Palavra-chave

Informe individualmente cada palavra-chave (somente assuntos). Repita esse procedimento até incluir todas as palavras-chave. Você pode

#### $+$  Adicionar mais

#### Resumo<sup>\*</sup>

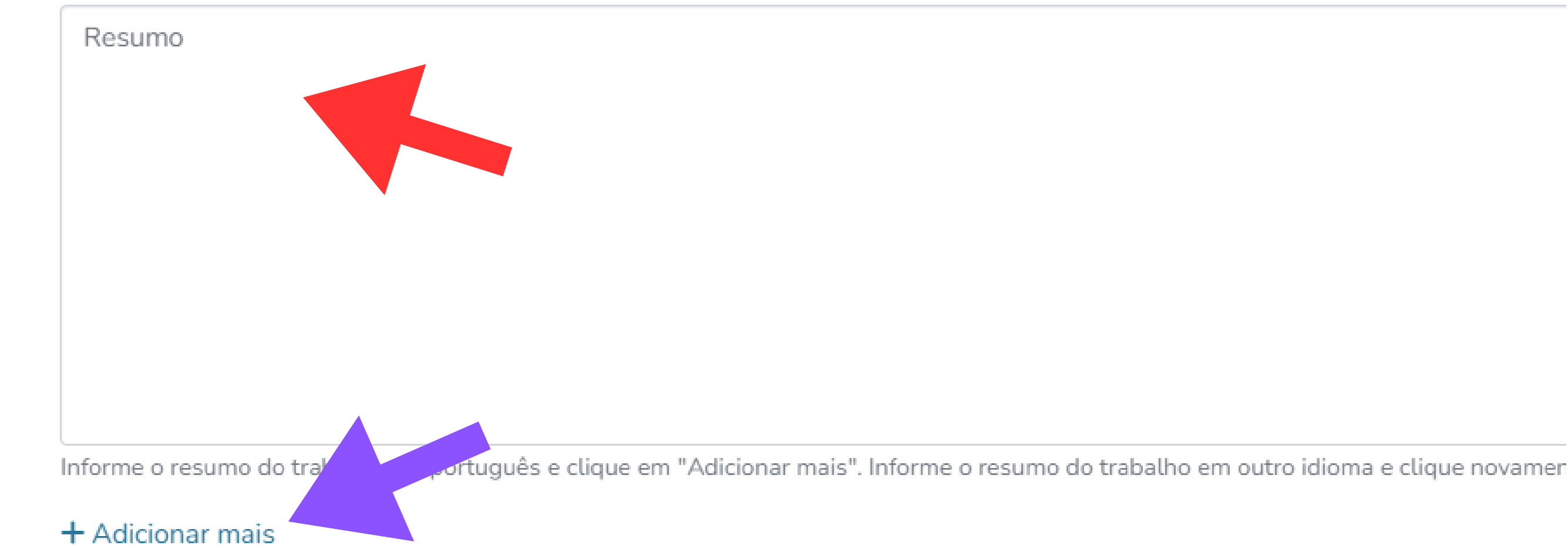

# Adicione o "Resumo" em português e clique em "Adicionar mais" para adicionar o resumo em inglês.

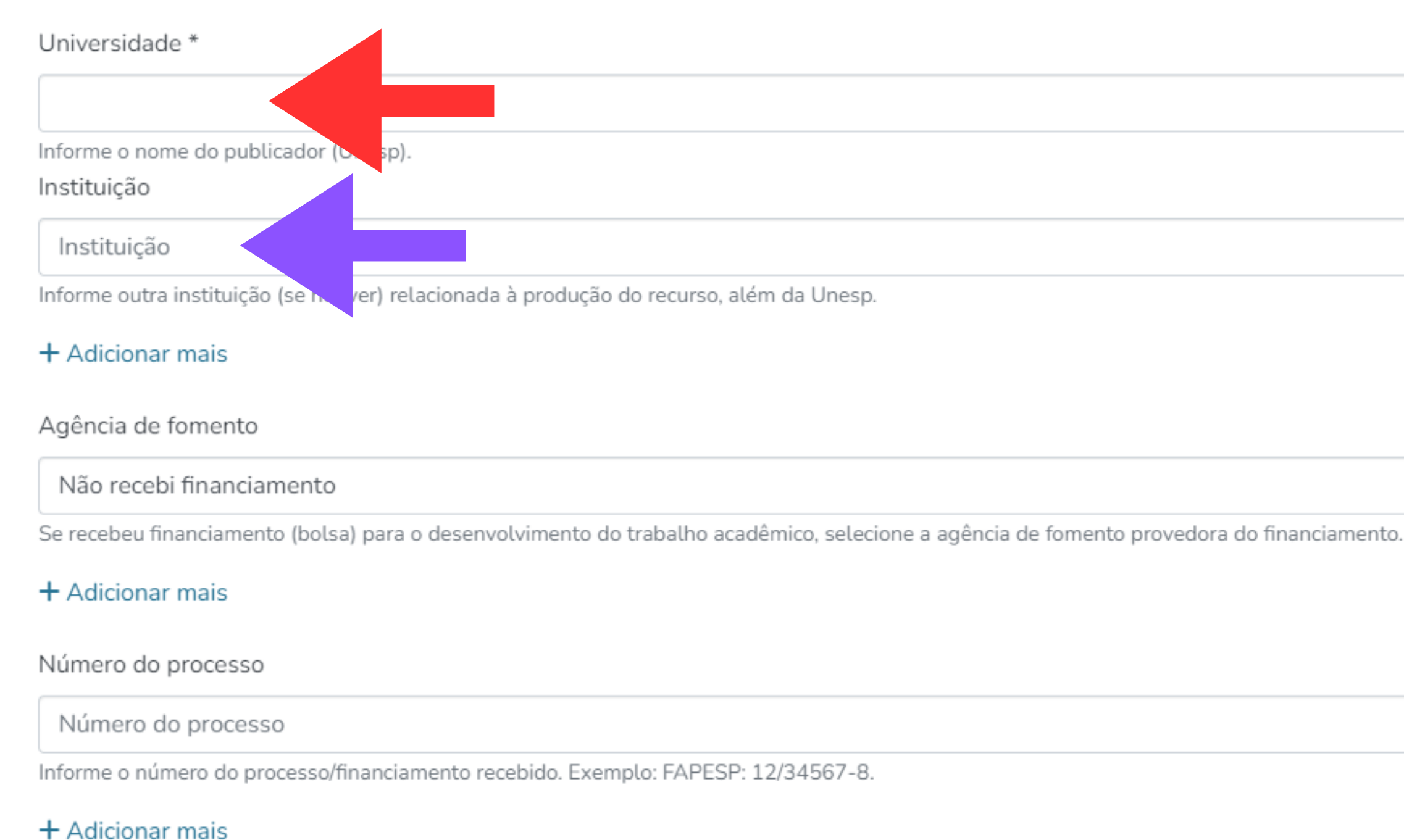

# **Selecione a "Unesp" como publicador e outra "Instituição" se houver.**

#### Universidade \*

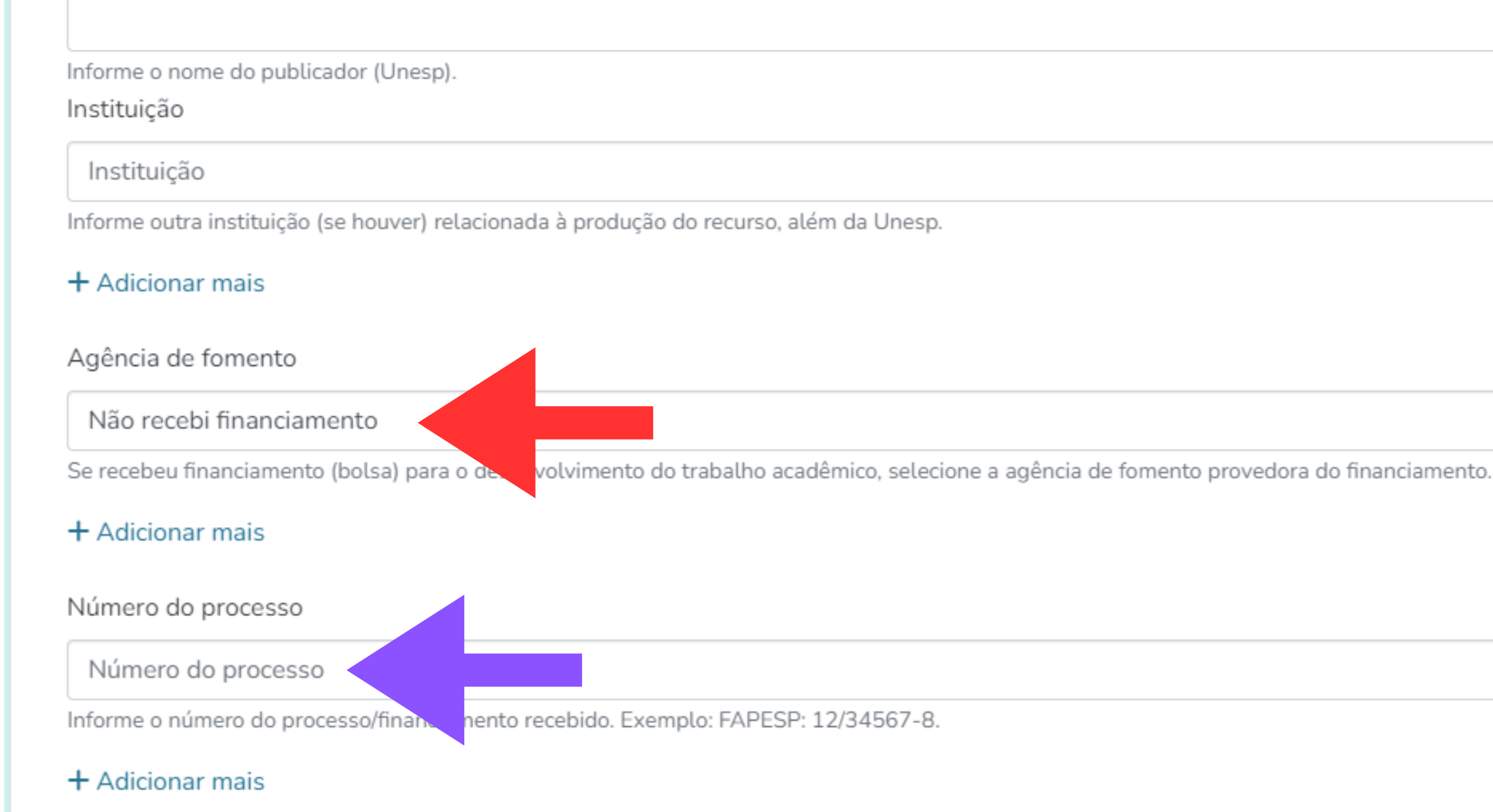

## **Se recebeu bolsa para fazer o TCC selecione "Agência de fomento" e digite o "Número do processo" recebido.**

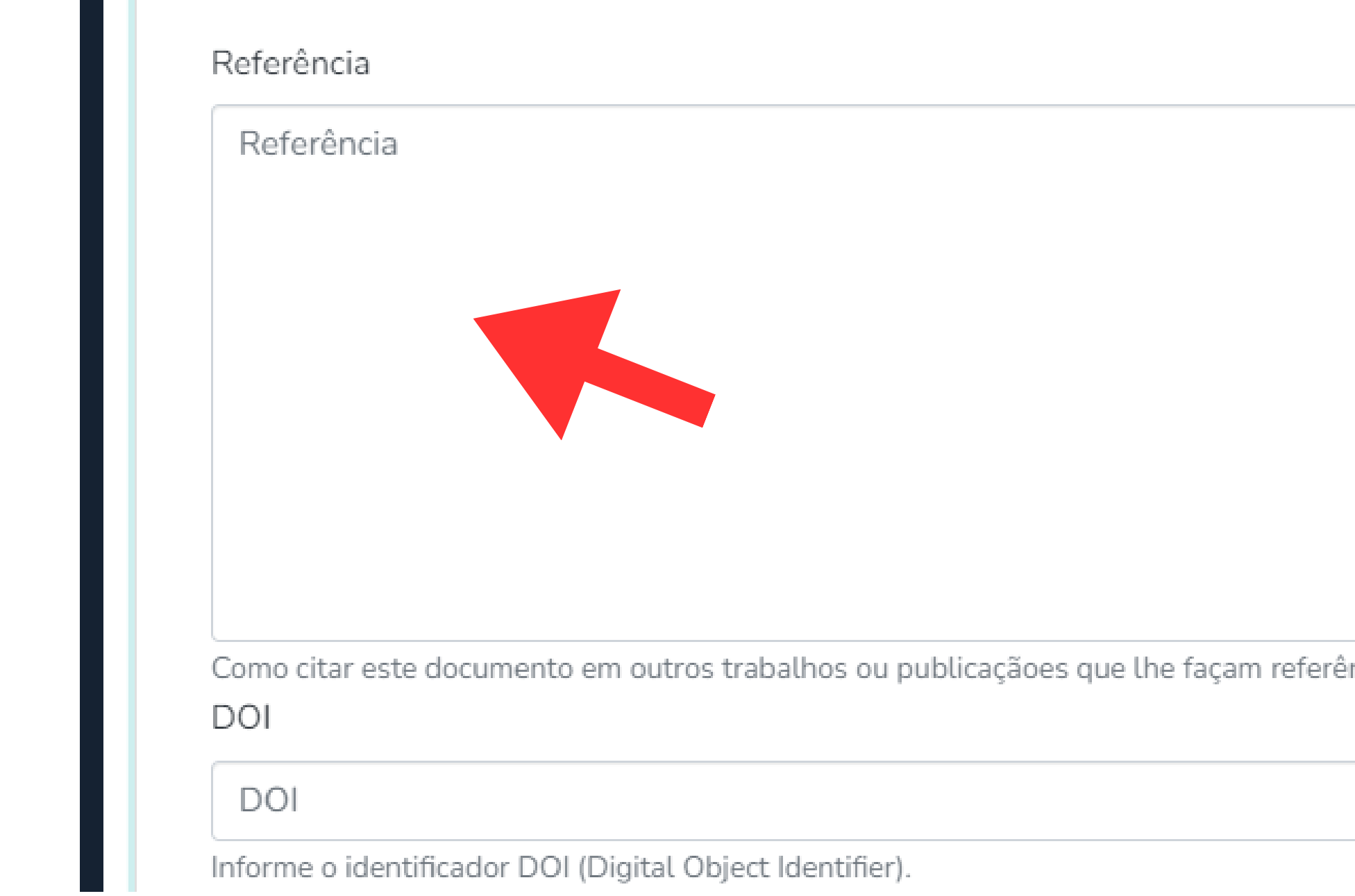

### **A "Referência" do seu TCC, depois copie e cole no campo indicado.**

ncia.

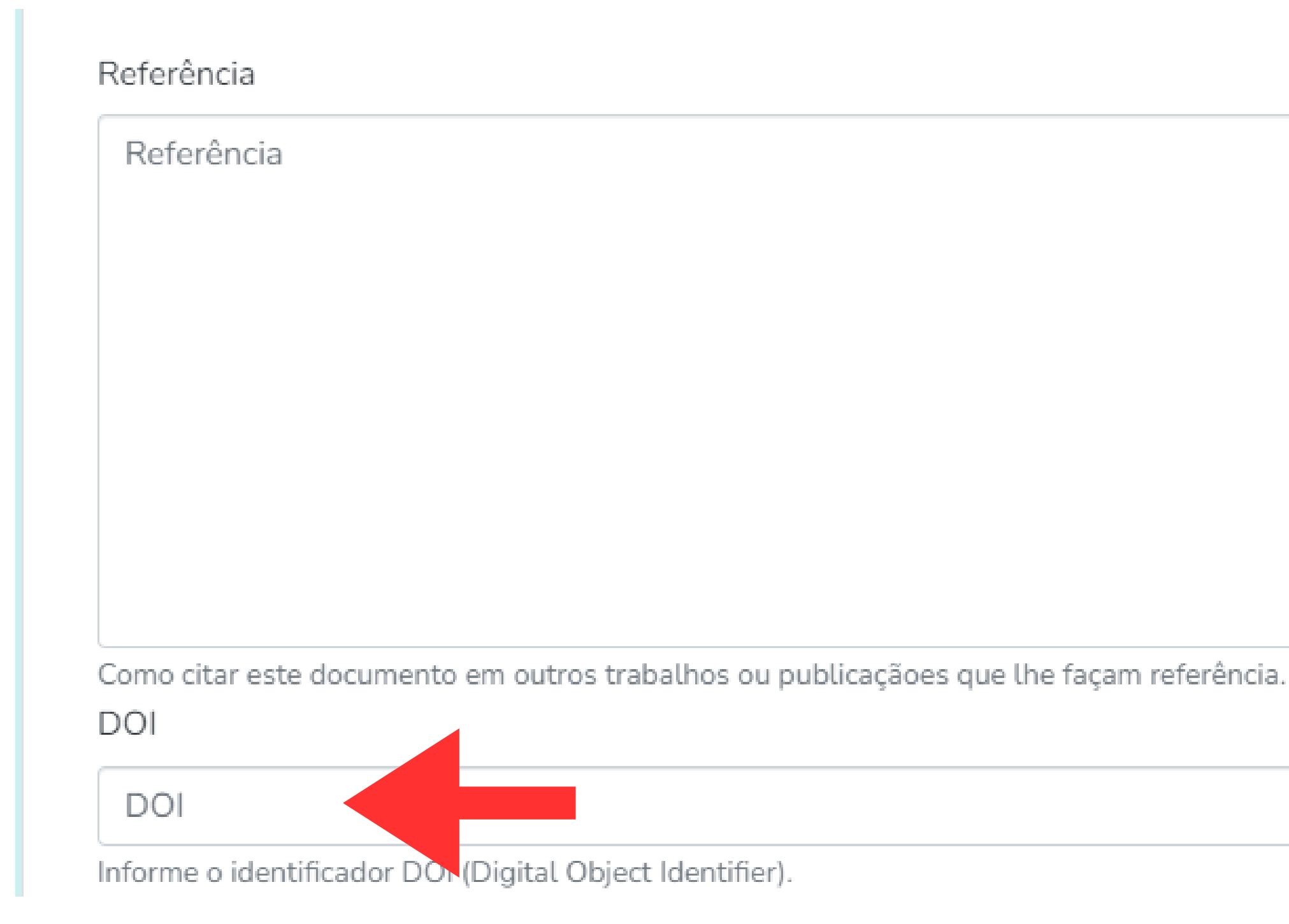

# **Insira o número "DOI" do seu trabalho caso houver.**

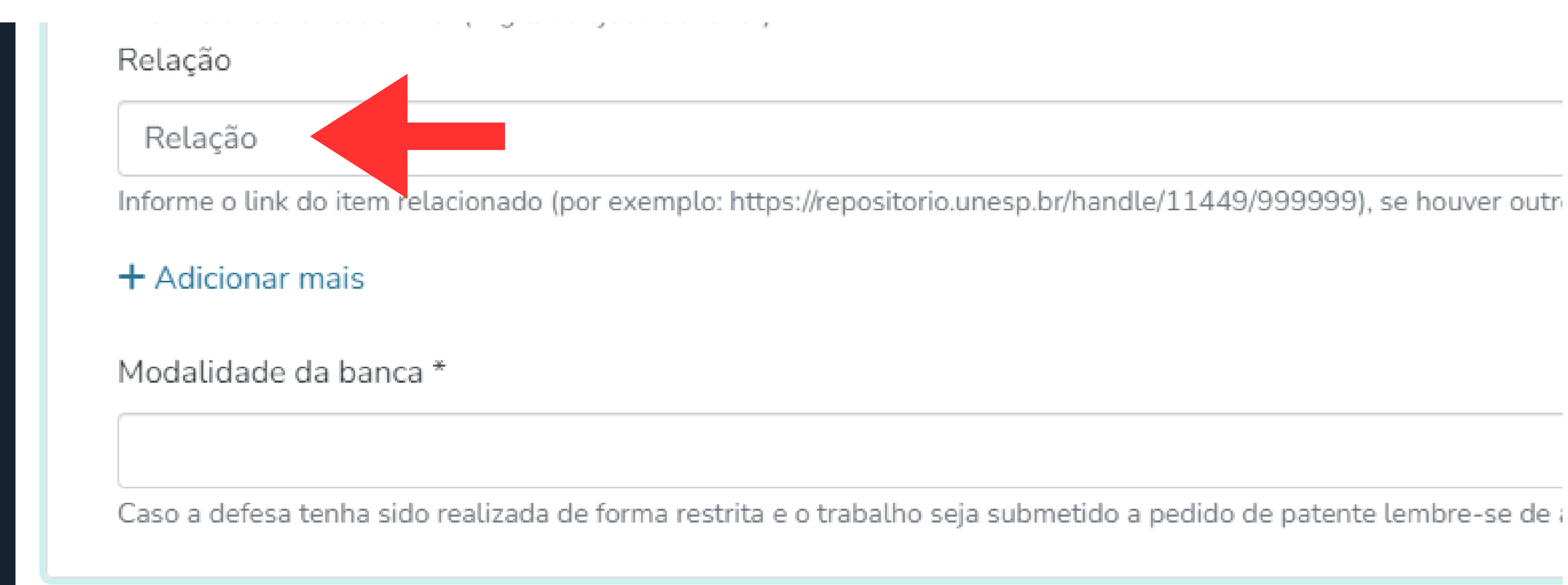

# **Em "Relação" insira o link caso haja algum trabalho vinculado ao seu.**

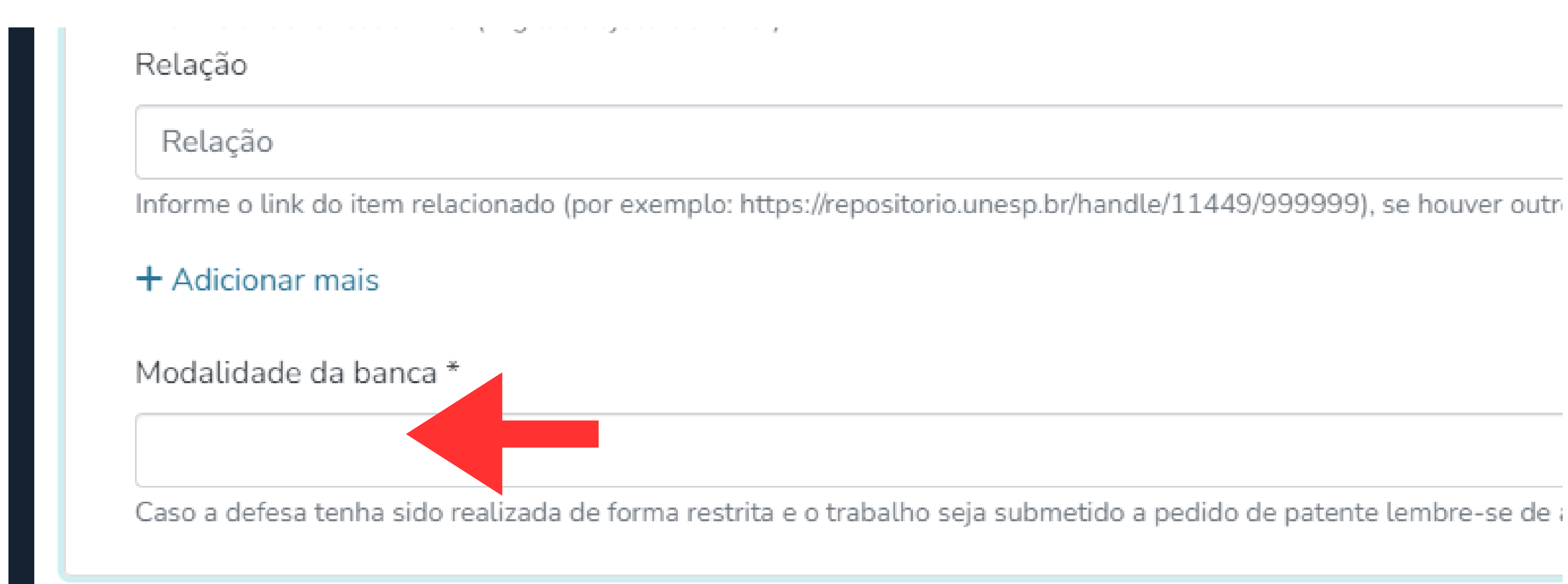

# **Em "Modalidade da banca" indique se é "banca restrita" ou "banca pública".**

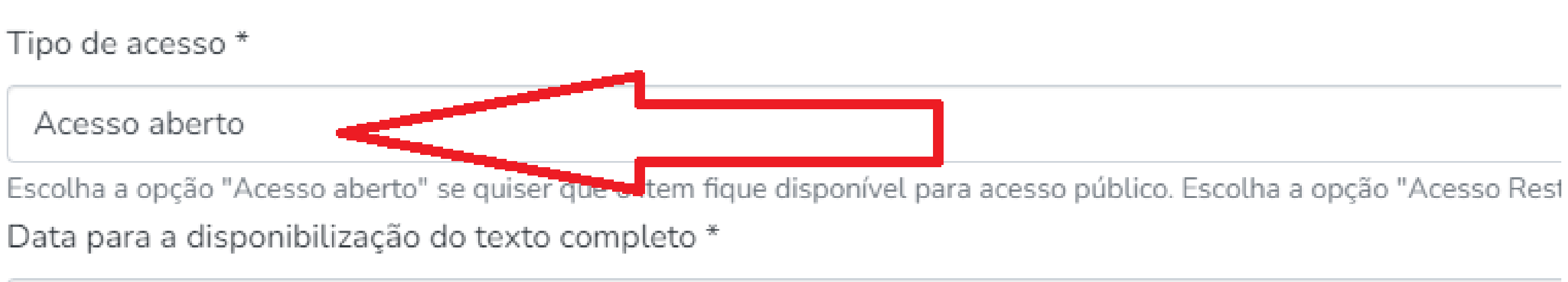

Caso tenha optado pela disponibilização imediata do "Texto parcial", indique quando o texto completo poderá ser disponi

Políticas Sherpa

Nenhuma informação de política de editor disponível. Se seu trabalho possuir um ISSN associado, informe

## **Em "Tipo de acesso" selecione "Acesso aberto" ou "Acesso restrito".**

- 
- 

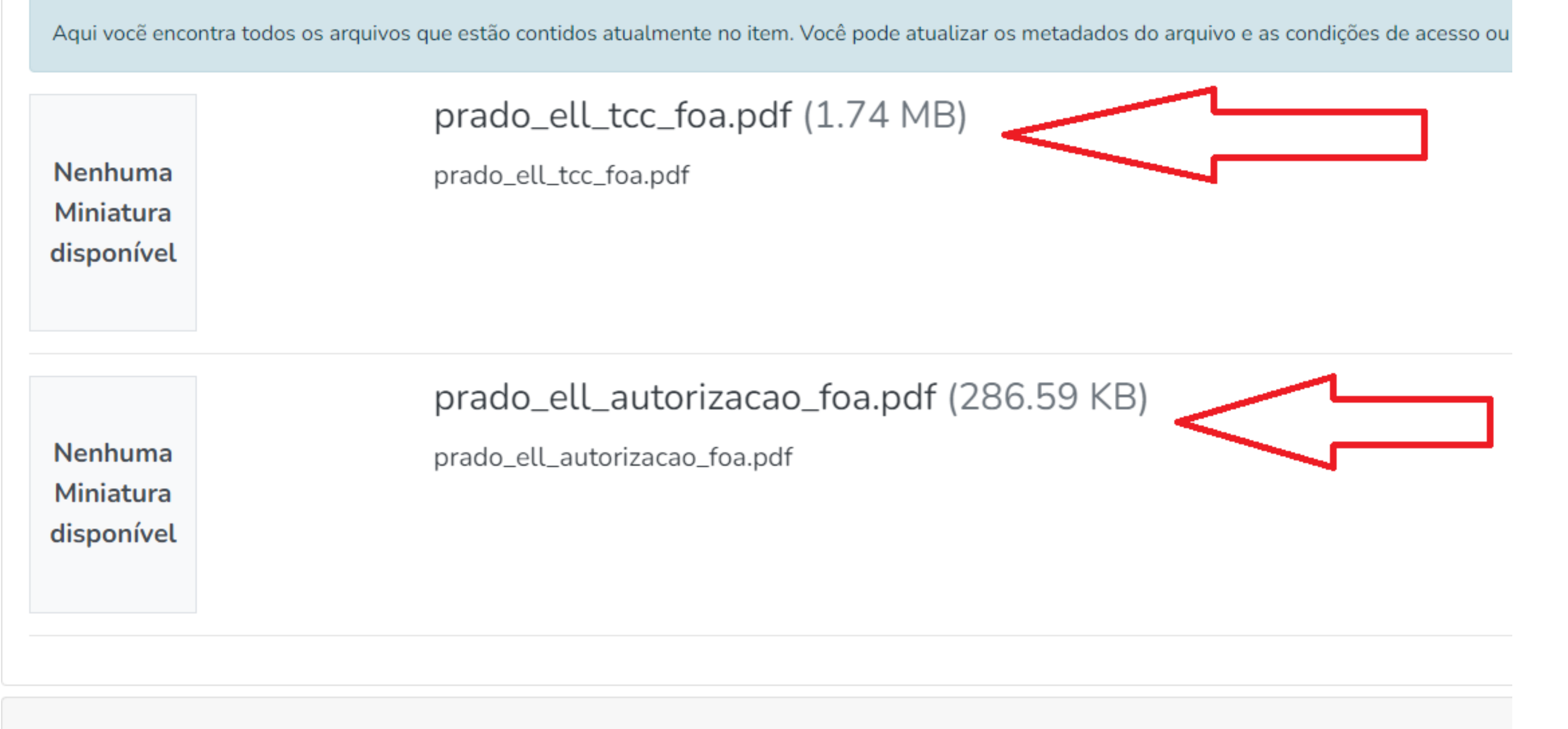

Licença de submissão

# **Seus arquivos de "TCC" e "Autorização" aparecerão nesse campo se você os anexou no início do formulário.**

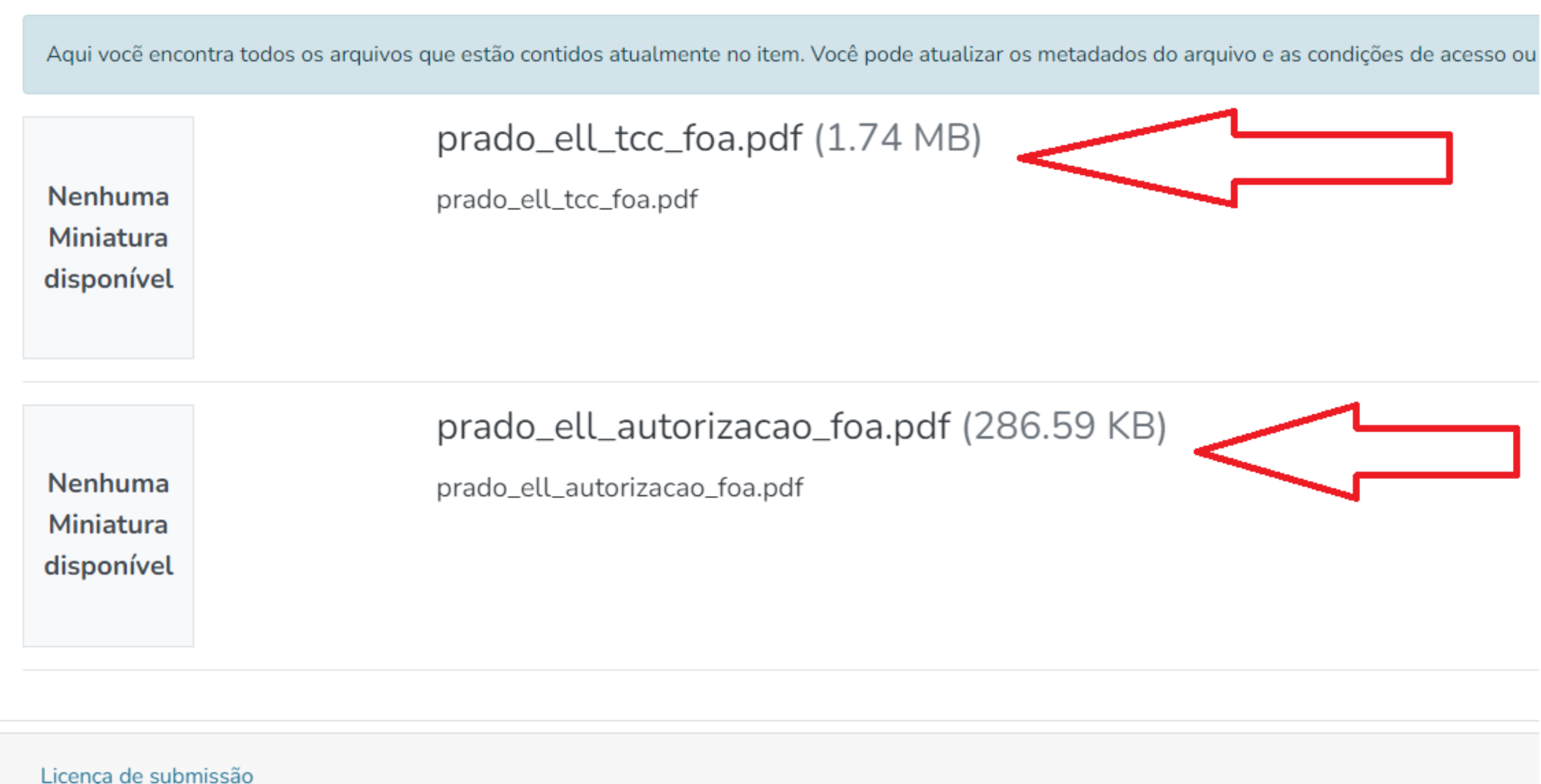

### **Caso não tenha feito, volte ao início da página e adicione os arquivos conforme orientado anteriormente.**

#### Licenca de submissão

Você deve concordar com esta licença para completar sua submissão. Se não estiver de acordo com esta licença neste momento

#### LICENCA PARA A DISPONIBILIZAÇÃO ONLINE DO TRABALHO SUBMETIDO AO REPOSITÓRIO INSTITUCIONAL UNESP

1. Ao concordar com esta licenca, como responsável pelo Trabalho por mim submetido ao Repositório Institucional Unesp e desen a) atesto ser o responsável legal pelo trabalho informado durante a submissão;

b) atesto que o trabalho não infringe leis de direito autoral;

c) atesto que o trabalho não contém qualquer informação confidencial minha ou de terceiros; d) atesto que, se obtive financiamento para o desenvolvimento da pesquisa submetida, informei a agência de fomento e o número e) atesto que a versão do trabalho presente no arquivo submetido é a versão definitiva que inclui as alterações decorrentes das et f) concedo à Universidade Estadual Paulista "Júlio de Mesquita Filho" o direito não exclusivo de disponibilizar, de copiar e de distri direitos autorais, o trabalho informado durante a submissão:

g) concedo à Universidade Estadual Paulista "Júlio de Mesquita Filho" o direito não exclusivo de realizar quaisquer alterações na m trabalho submetido, desde que não seja alterado seu conteúdo intelectual.

2. A Universidade Estadual Paulista "Júlio de Mesquita Filho" se compromete a:

a) fornecer uma identificação clara do nome do autor durante a disponibilização, em ambiente institucional, do trabalho submetido b) se necessário, real explorador a alterações nos dados informados durante a submissão para que melhor representem e identifiquem o tra do autor sobre a versão que deverá ser disponibilizada imediatamente após o aceite da submissão; c) respei la de derações no arquivo enviado além daquelas descritas nesta licença. d) não j

 $\Box$  Confirmo a licenca acima Você deve aceitar a licenca

### Leia e clique no campo indicado para confirmar a licença de submissão.

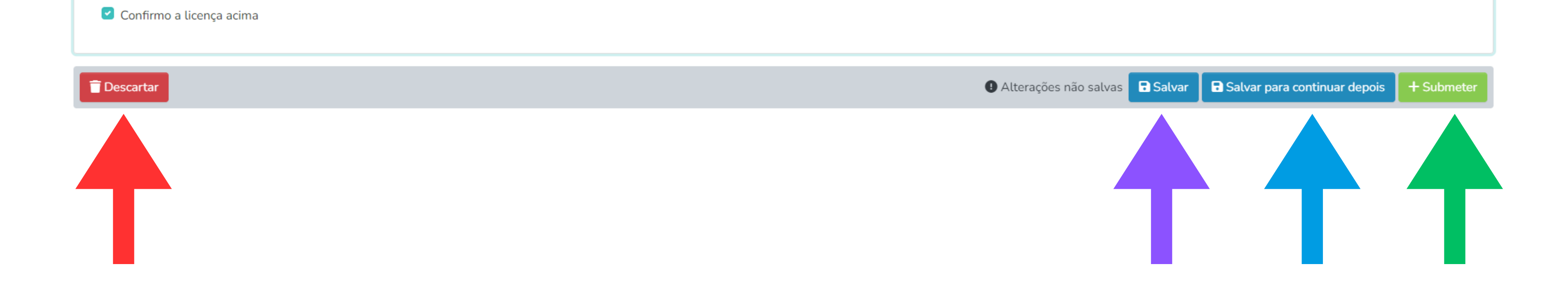

# **Ao final, você terá as opções "Descartar" sua submissão, "Salvar" , "Salvar para continuar depois" ou estando tudo certo, "Submeter" para concluir.**

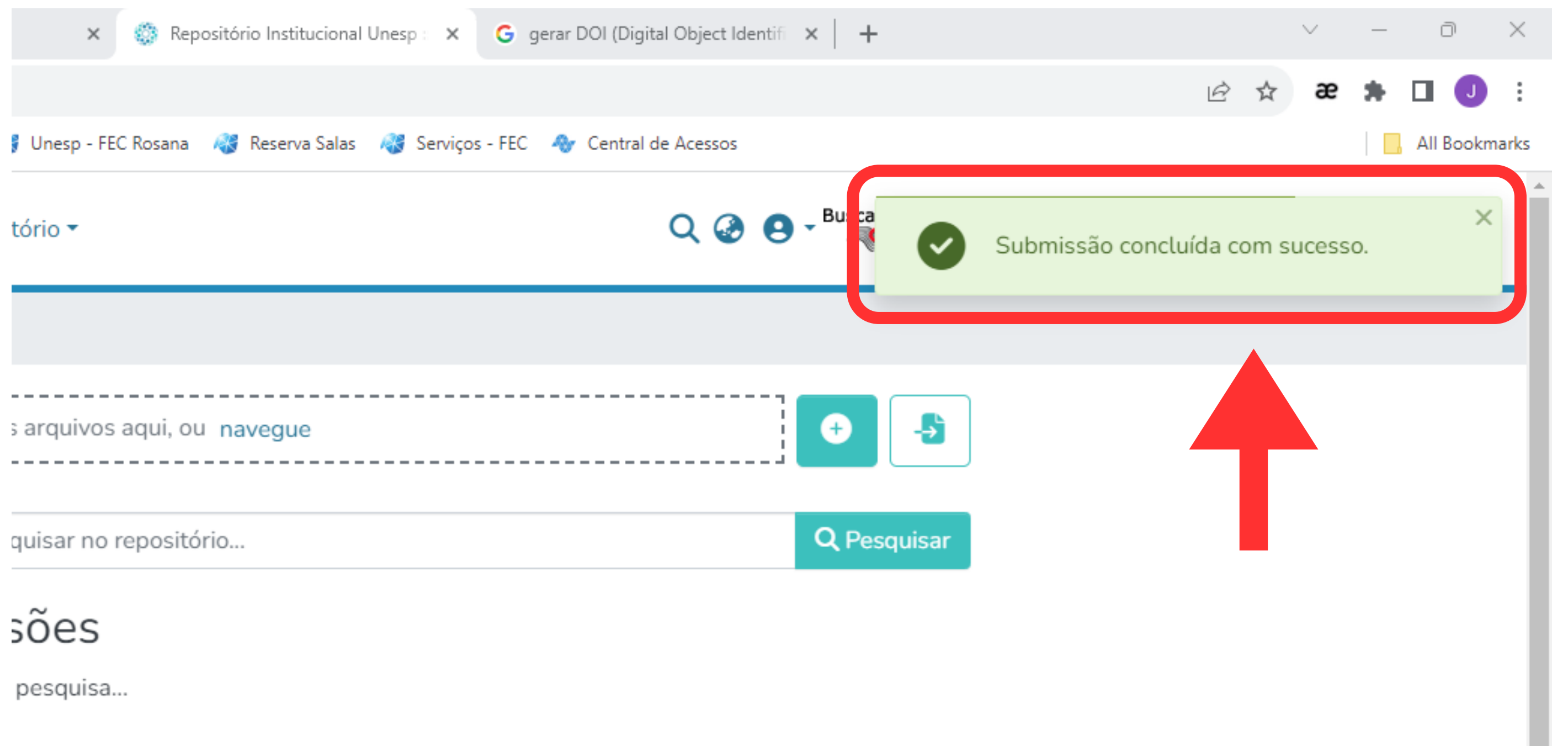

# **Após submeter, você observará no canto superior direito a mensagem "Submissão concluída com sucesso".**

## **Você receberá uma notificação por e-mail caso sua submissão seja APROVADA ou NEGADA.**

**Caso seja NEGADA, você receberá também instruções com as correções necessárias para uma nova submissão.**

- 
- 

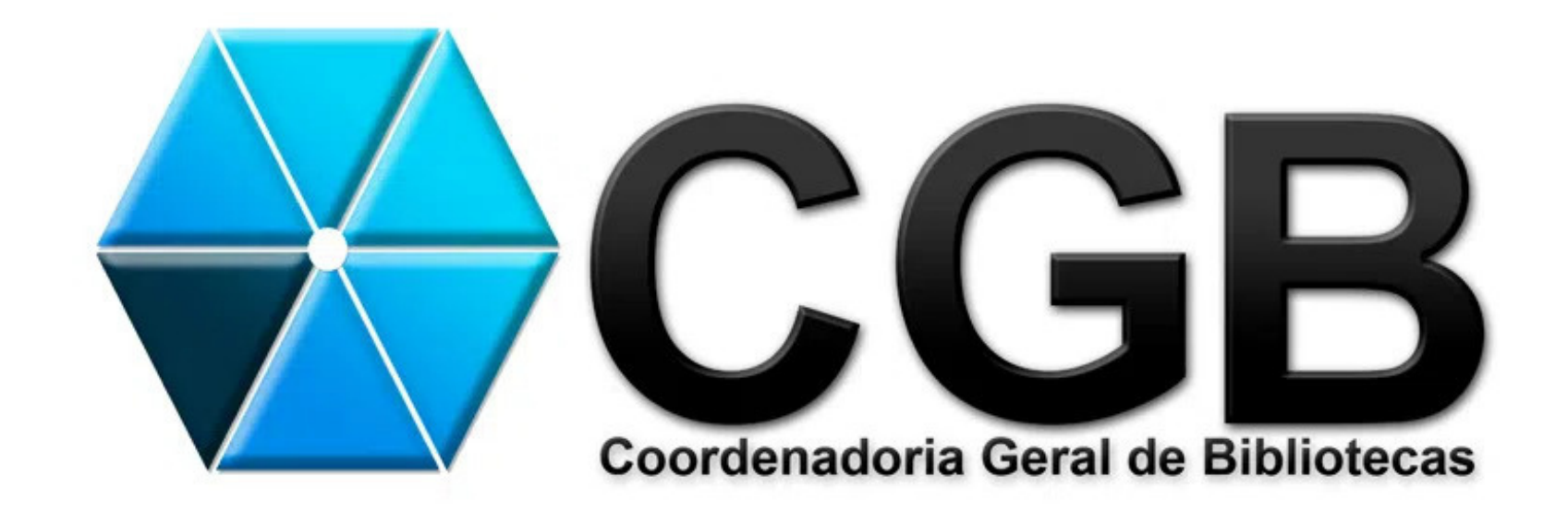

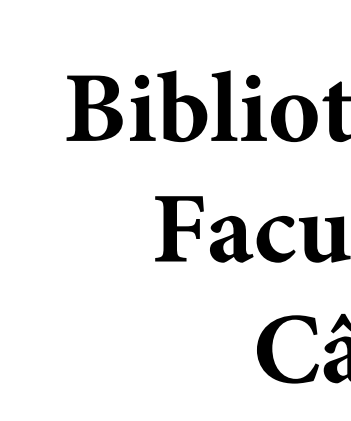

### **Edição e Adaptação CLAUDIO HIDEO MATSUMOTO**

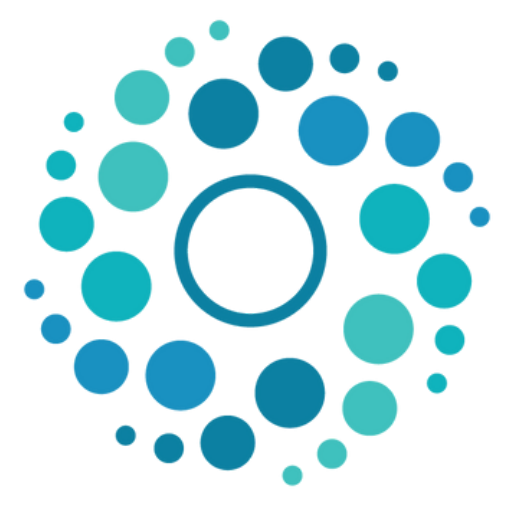

**REPOSITÓRIO INSTITUCIONAL UNESP** 

### **BFO Biblioteca "Honório Monteiro" Faculdade de Odontologia, Câmpus de Araçatuba**

### TUTORIAL ADAPTADO DA VERSÃO CRIADA PELA EQUIPE DA BIBLIOTECA DA FACULDADE DE ENGENHARIA E CIÊNCIAS (FEC), CÂMPUS DE ROSANA

Agradecimentos ao Julio Cesar Lisboa Coelho, ASA I e Allan Christian de Moura Dias, Bibliotecário